**Brilliance** 

221P3

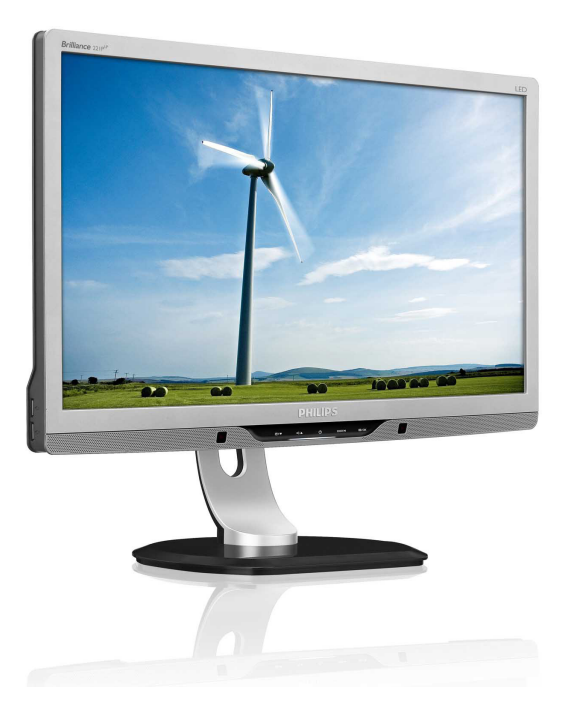

# www.philips.com/welcome

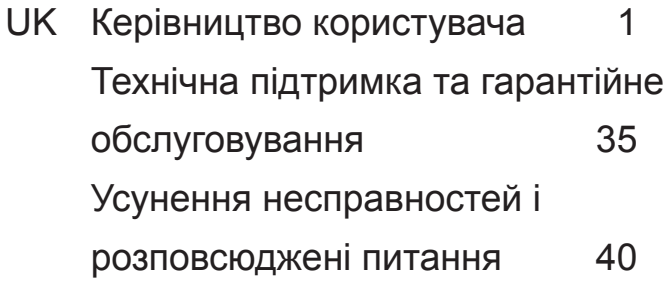

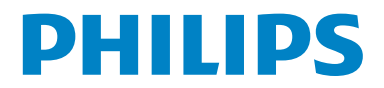

# **Зміст**

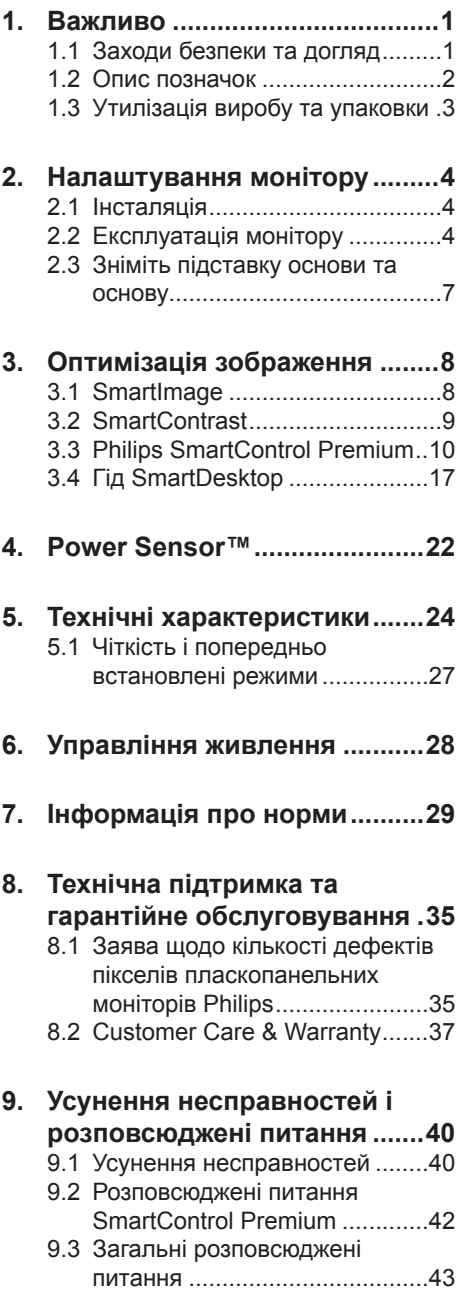

# <span id="page-2-0"></span>**1. Важливо**

Електронне керівництво користувача призначено всім без винятку користувачам монітора Philips. Будь ласка, приділіть час читанню керівництва, перш ніж користуватися монітором. Воно містить важливу інформацію та примітки щодо експлуатації монітора.

Гарантія дійсна у тому випадку, якщо з пристроєм як слід поводяться і використовують його за призначенням, згідно інструкцій з експлуатації; після надання оригіналу фіскального або товарного чеку, де вказано дату придбання, назву дилера, номер моделі та серії виробу.

# **1.1 Заходи безпеки та догляд**

## **Застереження**

Користування іншими засобами контролю, регулювання або процесами, крім тих, які визначені в документації, може призвести до удару електрострумом та фізичних пошкоджень.

Прочитайте і виконуйте ці вказівки під час підключення та роботи з комп'ютерним монітором.

#### **Експлуатація**

- Ризик удару струмом або виникнення пожежі!
- Розташовуйте монітор там, де на нього не потрапляє пряме сонячне проміння, а також подалі від пічок та інших джерел тепла.
- Видаліть всі предмети, які можуть потрапити до вентиляційних отворів і перешкоджати правильному охолодженню електронних компонент монітора.
- Не затуляйте вентиляційні отвори на корпусі.
- Підбираючи розташування монітору, переконайтеся, що у цьому місці є легкий доступ до штепсельної виделки та розетки електромережі.
- Якшо Ви вимикаєте монітор виймаючи шнур живлення або шнур постійного

струму, почекайте 6 секунд, перш ніж знову приєднати шнур живлення або шнур постійного струму, щоб пристрій працював як слід.

- Будь ласка, завжди користуйтеся схваленим шнуром живлення, наданим Philips. Якщо Ви не маєте шнура живлення, будь ласка, зверніться до місцевого сервісного центру. (Будь ласка, зверніться до Центру технічної підтримки.)
- Під час роботи не піддавайте монітор дії вібрації, уникайте ударів.
- Не вдаряйте і не впускайте монітор під час роботи або транспортування.

#### **Догляд**

- Шоб захистити монітор від можливого пошкодження, не застосовуйте надмірний тиск до панелі монітора. Пересуваючи монітор, підіймайте його, міцно тримаючи рамку. Не підіймайте монітор, торкаючись долонями або пальцями панелі монітору.
- Вимикайте монітор з мережі, якщо Ви не будете користуватися ним протягом тривалого часу.
- Вимкніть монітор з мережі, якщо Вам необхідно почистити його злегка вологою тканиною. Якщо монітор увімкнений, його можна протирати сухою тканиною. Проте ніколи не застосовуйте органічні розчинники, такі як алкоголь або рідинами на основі аміаку для чищення монітору.
- Щоб уникнути ураження електрострумом або невиправного пошкодження пристрою, бережіть монітор від потрапляння пилу, дощу, води або надмірної вологи.
- Якшо монітор намок, якомога швидше витріть його сухою тканиною.
- Якщо до монітору потрапили сторонні предмети або вода, будь ласка, негайно вимкніть живлення і відключіть шнур живлення. Після цього вийміть сторонні предмети або витріть воду і відправте пристрій до сервісного центру.
- Не зберігайте монітор там, де на нього можуть діяти високі чи низькі температури або пряме сонячне світло.
- Щоб забезпечити найкращу роботу і тривалий робочий строк монітору, будь ласка, дотримуйтеся норм для температури і вологості повітря у робочому приміщенні:

<span id="page-3-0"></span>Температура: 0-40°C 32-95°F Вологість: 20-80% відносної вологості повітря

ВАЖЛИВО: Завжди вмикайте рухливу екранну заставку, коли лишаєте монітор бездіяльним. Завжди активуйте задачу періодичного поновлення екрану, якщо монітор показуватиме незмінний статичний зміст. Неперервний показ нерухомих або статичних зображень протягом тривалого часу може викликати «Залишкове зображення», «вигоряння зображення» або «привид зображення» на Вашому екрані. «Вигоряння/прилипання зображення», «залишкове зображення» або «зображення-привид» - це широковідомий феномен у технології панелей моніторів. У більшості випадків «вигоріле/залишкове зображення» або «зображення-привид» поступово зникатиме протягом певного часу після того, як буде вимкнено живлення.

# **1. Увага!**

Серйозне «вигоряння зображення», «залишкове зображення» або «привид зображення» не зникає і не підлягає ремонту. Гарантія не розповсюджується на вищезгадане пошкодження.

#### **Обслуговування**

- Відкривати корпус монітору може лише кваліфікований технік!
- Якщо для ремонту або поєднання з іншими пристроями потрібен будь-який документ, будь ласка, зверніться до місцевого центру обслуговування. (будь ласка, див. главу «Центр інформації для клієнтів»)
- Інформацію про перевезення див. у «Технічні характеристики».
- Не залишайте монітор в автомобілі/ багажнику під прямим сонячним промінням.

## **Примітка**

Зверніться до кваліфікованого техніка, якщо монітор не працює як слід, або якщо Ви не розібралися з інструкціями.

# **1.2 Опис позначок**

Подальші підрозділи описують позначки, які вживаються в документі.

#### **Примітки, застереження та попередження**

У цьому керівництві частини тексту супроводжуються піктограмами і надруковані жирним шрифтом або курсивом. Такі частини тексту містять примітки, застереження або попередження. Вони використовуються так:

# **Примітка**

Ця піктограма позначає важливу інформацію та підказки, як ефективніше працювати із системою комп'ютера.

# **40 Обережно**

Ця піктограма позначає інформацію про те, як уникнути можливого пошкодження апаратного забезпечення або втрати даних.

# **<sup>1</sup>** Увага!

Ця піктограма позначає можливу загрозу здоров'ю. Тут розказано, як уникнути проблеми.

Деякі попередження можуть бути в іншому форматі і не містити піктограми. У таких випадках специфічний вигляд попередження продиктований вимогами офіційного органу, відповідального за дотримання технічних стандартів.

# <span id="page-4-0"></span>**1.3 Утилізація виробу та упаковки**

## **Waste Electrical and Electronic Equipment -WEEE**

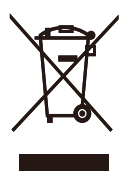

This marking on the product or on its packaging illustrates that, under European Directive 2002/96/EC governing used electrical and electronic appliances, this product may not be disposed of with normal household waste. You are responsible for disposal of this equipment through a designated waste electrical and electronic equipment collection. To determine the locations for dropping off such waste electrical and electronic, contact your local government office, the waste disposal organization that serves your household or the store at which you purchased the product.

Your new monitor contains materials that can be recycled and reused. Specialized companies can recycle your product to increase the amount of reusable materials and to minimize the amount to be disposed of.

All redundant packing material has been omitted. We have done our utmost to make the packaging easily separable into mono materials.

Please find out about the local regulations on how to dispose of your old monitor and packing from your sales representative.

## **Recycling Information for Customers**

Your display is manufactured with high quality materials and components which can be recycled and reused.

To learn more about our recycling program please visit www.philips.com/about/ sustainability/recycling .

# <span id="page-5-0"></span>**2. Налаштування монітору**

# **2.1 Інсталяція**

# 221P3

# **До комплекту входять**

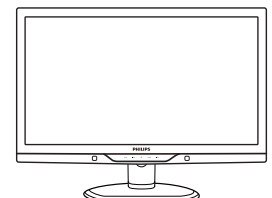

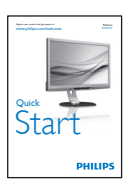

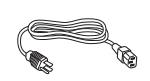

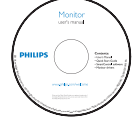

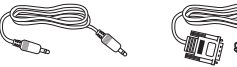

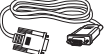

Кабель DVI (додатково) VGA (додатково)

# **Підключення до ПК**

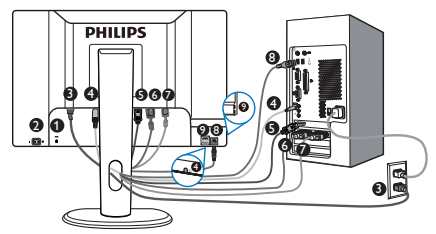

& Кенсінгтонський замок – захист від крадіжки

- Перемикач живлення
- В Вхід адаптера змінного струму
- ' Вхід аудіо та гніздо навушників

( Порт входу дисплею (Доступний для вибраних моделей)

- § Вхід DVI-D
- **•** Вхід VGA
- $\Omega$  вихідний потік USB
- $\Omega$  вхідний потік USB

# **Підключення до ПК**

- 1. Вимкніть комп'ютер і відключіть його шнур живлення.
- 2. Для підключення відео приєднайте сигнальний кабель порту сигналу/VGA/ DVI.
- 3. Підключіть кабель аудіо, щоб отримати підключення аудіо.
- 4. Кабелем USB сполучіть порт вихідного потоку USB монітору із портом USB на комп'ютері. Тепер вхідний порт USB готовий для підключення будь-яких пристроїв USB.
- 5. Увімкніть шнур живлення у найближчу розетку електромережі.
- 6. Увімкніть комп'ютер і монітор. Якщо монітор показує зображення, це означає, що інсталяція виконана.

# **2.2 Експлуатація монітору**

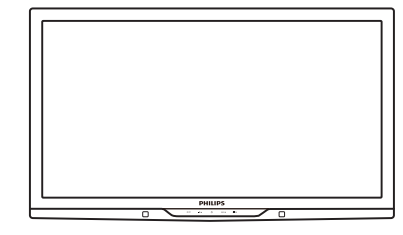

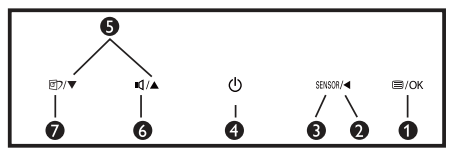

# **Опис виробу. Вигляд спереду**

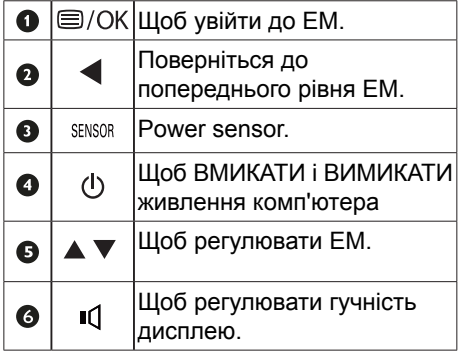

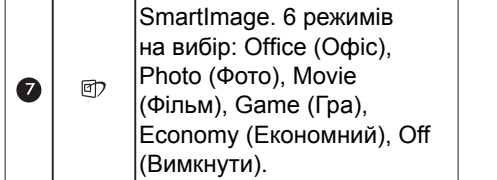

# **Опис екранного меню**

## **Що таке ЕМ (екранне меню)?**

Екранне меню (ЕМ) – це особлива характеристика всіх моніторів Philips. Вона надає можливість регулювати робочі характеристики екрану або вибрати функції моніторів прямо з вікна інструкцій екранного меню. Дружній до користувача інтерфейс екранного меню показаний нижче:

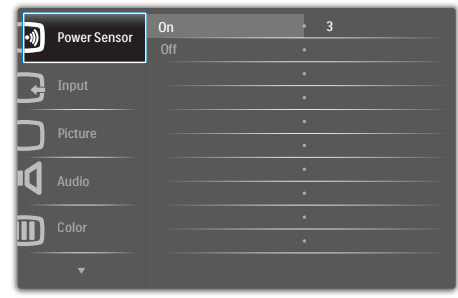

#### **Основні та прості інструкції до контрольних клавіш**

На показаному вище ЕМ користувачі можуть натискати кнопки • дна передньому жолобку монітора, щоб рухати курсором, або натиснути **OK (ОК)**, щоб підтвердити вибір або внесені зміни.

#### **ЕМ**

Нижче подано загальний огляд структури екранного меню. Його можна використовувати пізніше для орієнтації серед різноманітних налаштувань монітору.

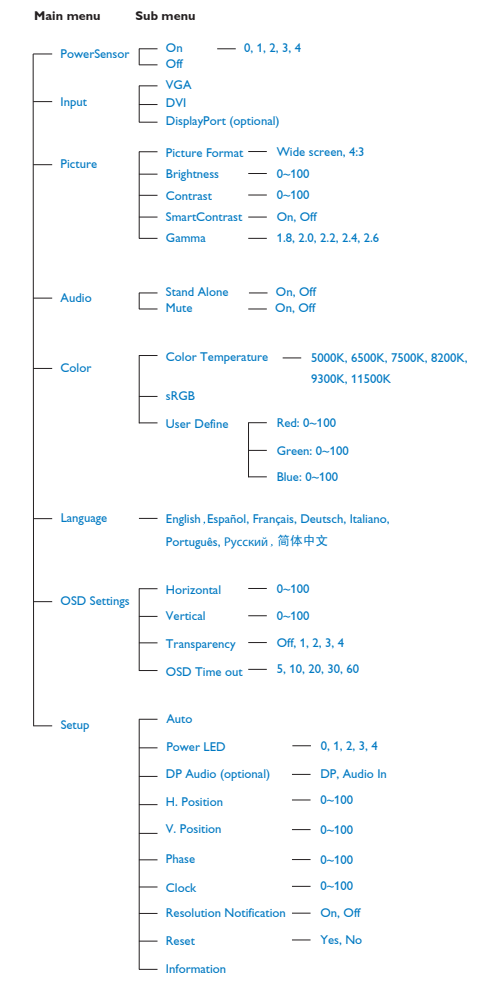

#### **Примітка про чіткість**

Цей монітор створено для найкращої роботи із первинною чіткістю: 1920 х 1080 на 60 Гц. Коли увімкнено живлення монітору на іншій чіткості, на екрані показано попередження: Користуйтеся 1920 х 1080 на 60 Гц, щоб отримати найкращі результати.

Показ попередження про первинну чіткість можна вимкнути у Setup (Налаштування) в ЕМ (екранне меню).

## **Фізична функція**

#### **Нахил**

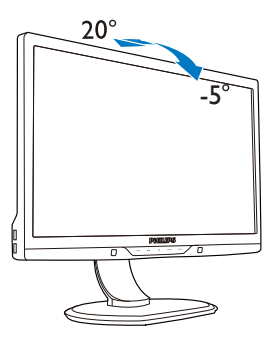

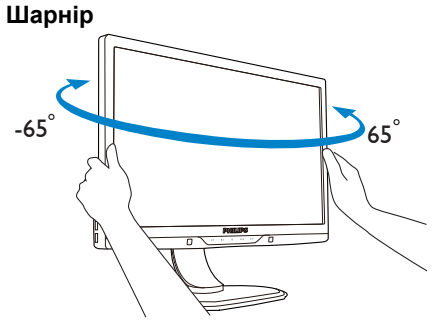

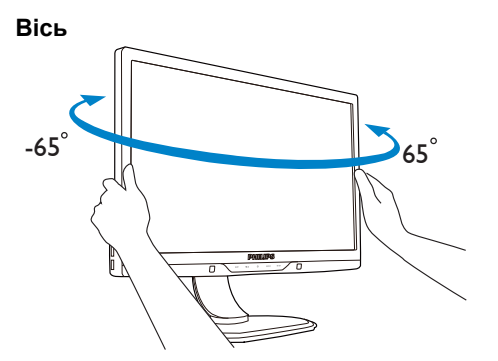

### **Регулювання висоти**

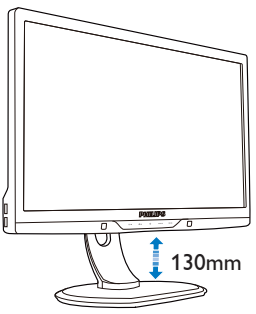

# <span id="page-8-0"></span>**2.3 Зніміть підставку основи та основу**

 **Як зняти основу**

# 221P3

1. Натисніть кнопку вивільнення.

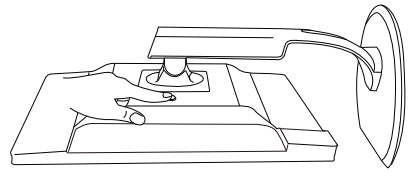

2. Зніміть основу з монітора.

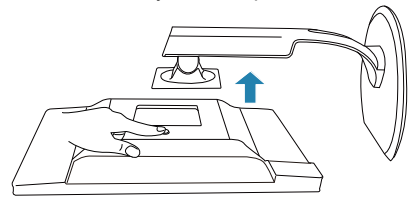

# <span id="page-9-0"></span>**3. Оптимізація зображення**

# **3.1 SmartImage**

# **Що це?**

SmartImage надає попередні налаштування, які оптимізують показ різних типів змісту, динамічно регулюючи яскравість, контраст, колір та чіткість у реальному часі. З чим би ви не працювали: текстові задачі, показ зображень або перегляд відео, Philips SmartImage чудово оптимізує роботу монітору.

# **Для чого це потрібно?**

Вам потрібен монітор, який оптимізує показ Вашого улюбленого змісту? SmartImage динамічно регулює яскравість, контраст, колір та чіткість у реальному часі, щоб покращити якість показу на Вашому моніторі.

## **Як це працює?**

SmartImage є ексклюзивною передовою технологією Philips, яка аналізує зміст, який показано на екрані. Залежно від вибраного Вами сценарію, SmartImage динамічно підсилює контраст, насиченість кольору та чіткість зображень, щоб покращити якість показу – все в реальному часі, а Вам слід лише натиснути на єдину кнопку.

 **Як активувати SmartImage?**

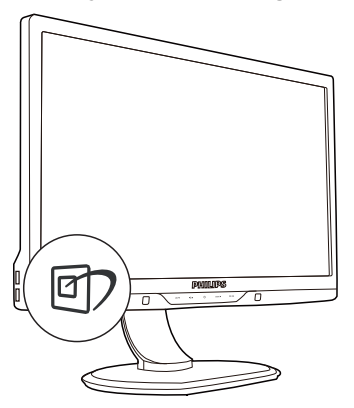

- 1. Натисніть <sup>[7]</sup>. щоб запустити ЕМ SmartImage.
- 2. Повторно натискайте  $\overline{CD}$ , шоб перемикатися між режимами Office (Офіс), Photo (Фото), Movie (Фільм), Game (Гра), Economy (Економний) та Off (Вимкнути).
- 3. ЕМ SmartImage залишатиметься на екрані 5 секунд. Також можна натиснути «ОK (ОК)», щоб підтвердити дію.
- 4. Коли активовано SmartImage, схема sRGB автоматично вимикається. Щоб користуватися sRGB, слід вимкнути  $S$ martImage кнопкою  $D$  на передньому жолобку монітора.

Крім користування клавішею для прокручення вниз, можна також натиснути кнопки , щоб вибрати, і натисніть **«ОK (ОК)»**, щоб підтвердити вибір і закрити ЕМ SmartImage.

Є шість режимів на вибір: Office (Офіс), Photo (Фото), Movie (Фільм), Game (Гра), Economy (Економний) та Off (Вимкнути).

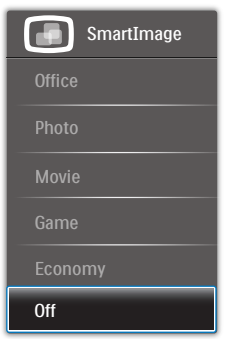

- <span id="page-10-0"></span>*<b>Office (Oфіс):* Підсилює текст і зменшує яскравість, щоб полегшити читання і зняти напругу з очей. Цей режим робить читання значно приємнішим і збільшує продуктивність праці зі звідними таблицями, файлами PDF, сканованими статтями ті іншими загальними офісними задачами.
- **• Photo (Фото):** Цей профіль поєднує насиченість кольору, динамічний контраст і підсилення чіткості, щоб показувати фотографії та інші зображення надзвичайно розбірливо, зберігаючи кольори, уникаючи викривлень.
- **• Movie (Фільм):** Підсилене освітлення предметів, поглиблена насиченість кольору, динамічний контраст і неперевершена чіткість показують кожний фрагмент у темних ділянках відео-зображення, не дають кольору стати слабким у світлих ділянках, зберігає правильний баланс питомих значень, щоб отримати найякісніше зображення.
- **Game (Гра):** Вмикає прискорення годинника, щоб досягти найшвидшого відгуку. Зменшує спотворення абрисів у предметів, які швидко рухаються екраном. Підсилює контраст для яскравої та темної кольорових схем. Найкраще підходить для виконання ігрових задач.
- **Есопоту (Економний):** У цьому профілі яскравість і контраст регулюються, підсвічення піддається тонкому налаштуванню для правильного показу щоденних офісних задач і зменшення енергоспоживання.
- **Off (Вимкнути):** Нема оптимізації за допомогою SmartImage.

# **3.2 SmartContrast**

## **Що це?**

Унікальна технологія, яка динамічно аналізує показаний зміст і автоматично оптимізує контраст монітору, щоб зображення було максимально розбірливим і приємним для перегляду. Підсилене підсвічення надає чіткіше зображення у сценах із яскравим освітленням, а зменшене підсвічення дозволяє краще показати зображення на темному тлі.

## **Для чого це потрібно?**

Ви бажаєте отримати найкращу чіткість та зручність перегляду будь-якого типу змісту. SmartContrast динамічно контролює контраст і регулює підсвічення, щоб отримати чітке яскраве зображення для ігор та відео або показує чіткий, легкий для читання текст для офісної роботи. Зменшивши споживання живлення монітором, Ви зберігаєте кошти на електроенергію і продовжуєте строк роботи монітору.

## **Як це працює?**

Коли Ви активуєте SmartContrast, він у реальному часі аналізуватиме зміст, який Ви показуєте, щоб регулювати кольори та контролювати інтенсивність підсвічення. Ця функція динамічно підсилює контраст для покращення якості перегляду відео та зображення у відеоіграх.

# <span id="page-11-0"></span>**3.3 Philips SmartControl Premium**

Нове ПЗ Phillips SmartControl Premium надає можливість контролювати монітор за допомогою простого екранного графічного інтерфейсу. Складне регулювання – це вже вчорашній день. Дружнє до користувача ПЗ проведе Вас по fine-tuning resolution (тонкому налаштуванню чіткості), Color calibration (калібрації кольору), Clock/Phase adjustments (регулюванням годинника/фази), RGB White point adjustment (точки білого RGB тощо).

ПЗ оснащене найновішою технологією в алгоритмі ядра для швидкої обробки даних та відповіді, сумісне з Windows 7, привертає увагу до себе рухливою піктограмою. Воно готове подарувати Вам новий досвід роботи з моніторами Philips!

#### **Інсталяція**

- Виконуйте інструкцію і завершіть інсталяцію.
- Можна завантажити, коли інсталяція завершена.
- Якшо Ви бажаєте запустити програму пізніше, можна клацнути по «швидкому виклику» на стаціонарному комп'ютері або на панелі інструментів.

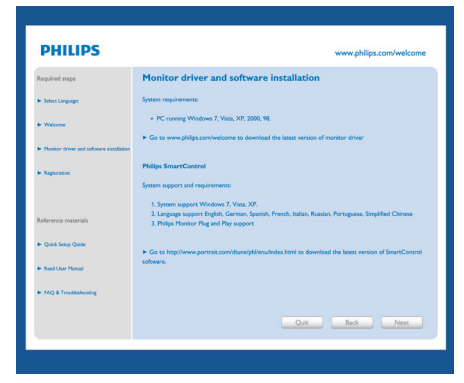

#### **Перший запуск – Програма-помічник**

- Вперше після інсталяції SmartControl Premium автоматично перейде до програми-помічника для первинного запуску.
- Програма-помічник допомогатиме крок за кроком регулювати робочі характеристики монітору.
- Також можна пізніше перейти до меню

плагінів, щоб запустити програмупомічник.

На панелі Standard (Стандартна) можна регулювати більше опцій без допомоги програми-помічника.

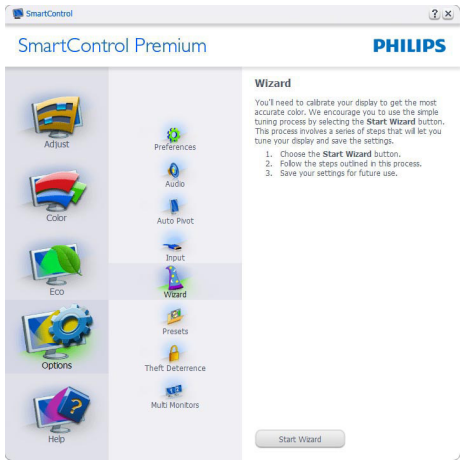

## **Початок зі стандартною панеллю**

#### **Adjust menu (Регулювання меню)**

- Меню Adjust (Регулювання) надає можливість Brightness, Contrast, Focus, Position and Resolution регулювати (яскравість, контраст, фокус, розташування і чіткість).
- Ви можете виконувати інструкції і регулювати налаштування.
- Cancel (Скасувати) питає користувача чи не бажає він скасувати інсталяцію.

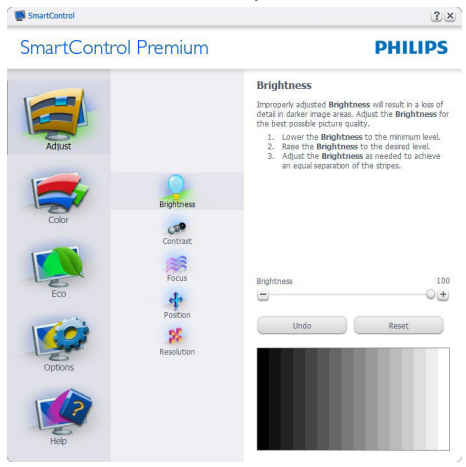

#### **Sal SmartControl**

#### SmartControl Premium

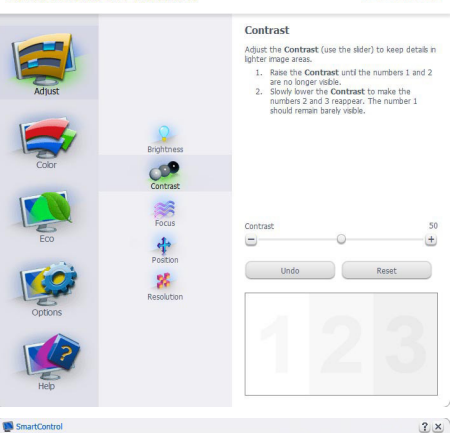

 $2x$ 

**DHILIDS** 

**PHILIPS** 

#### SmartControl Premium

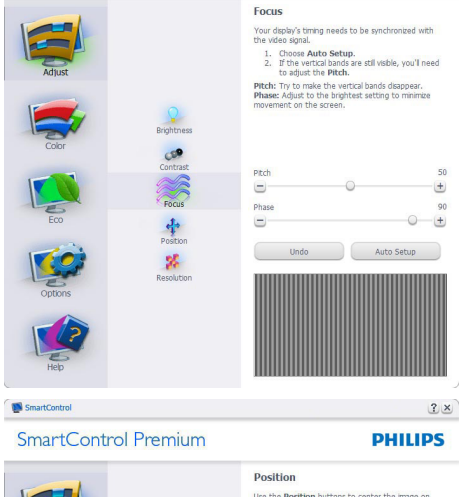

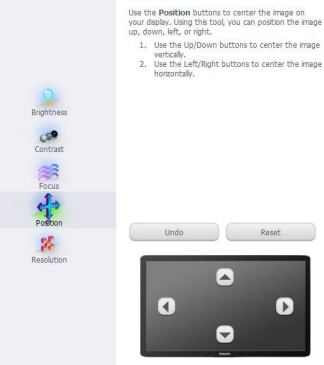

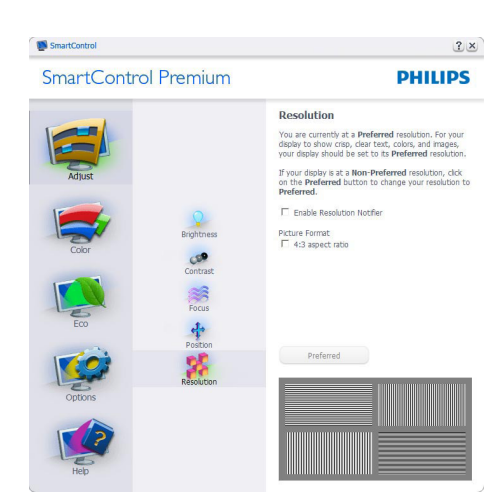

#### **Color menu** (**Меню кольору)**

- • Меню кольору надає можливість регулювати RGB, Black Level, White Point, Color Calibration, and SmartImage (RGB, рівень чорного, точку білого, калібрування кольору) і SmartImage (будь ласка, див. розділ про SmartImage).
- • Ви можете виконувати інструкції і регулювати налаштування.
- Пункти під-меню див. у нижченаведеній таблиці.
- Приклад для Color Calibration (калібрування кольору).

## SmartControl Premium

SmartContro

#### **PHILIPS**

 $2 \times$ 

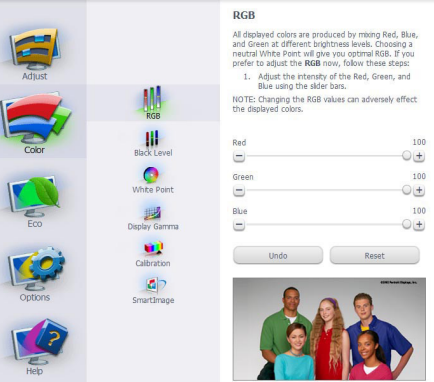

11

#### **SE construire**  $2 \times$ SmartControl Premium **DHILIDS White Point** White Point is the point at which equal combination<br>of red, green, and blue light at full intensity create<br>white. This effects the overall color quality. For the<br>most accurate colors click the **Reset** button then<br>select th 1. Please select the White Point value for the best<br>possible color quality. 冊  $\bullet$ 6500K 國 White Point  $\sum_{i=1}^{n}$  $+$  $\bullet$ Undo Reset  $\vert$ ab **M** SmartControl  $2 \times$

SmartControl Premium

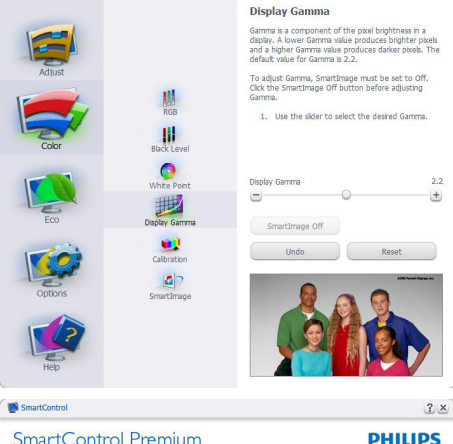

**PHILIPS** 

#### **SmartControl Premium**

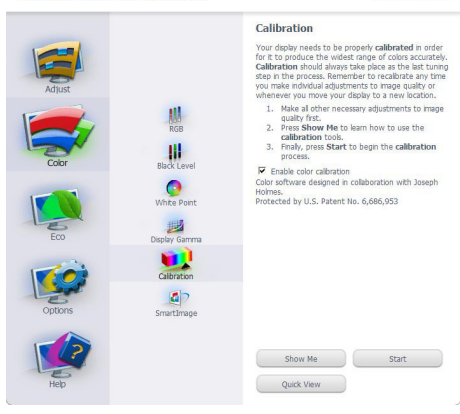

- 1. «Show Me (Показати)» запускає посібник з калібрації кольору.
- 2. Start (Старт) запускає послідовність калібрації з 6 кроків.
- 3. Quick View (Швидкий перегляд) завантажує зображення до/після.
- 4. Щоб повернутися до домашньої панелі Color (Колір), клацніть по кнопці Cancel (Скасувати).
- 5. Enable color calibration (Активувати калібрацію кольору) за замовчанням увімкнено. Якщо зняти відмітку, це не дасть здійснити калібрацію кольору, видалить кнопки старту і швидкого перегляду.
- 6. Мусить мати інформацію про патент на екрані калібрації.

## **Перший екран калібрування кольору**

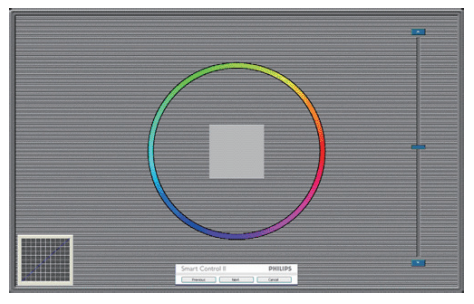

- Previous (Попередня) кнопку вимкнена до переходу на другий екран кольору.
- За допомогою Next (Далі) переходьте до наступної сторінки (всього 6).
- Нарешті перейдіть до панелі File > Presets (Файл > Попередні налаштування).
- Cancel (Скасувати) закриває всі інтерфейси і повертається на сторінку плагінів.

#### **SmartImage**

Надає користувачеві можливість змінювати налаштування для кращого показу змісту залежно від його типу.

Коли встановлено Entertainment (Розваги), вимикаються SmartContrast та SmartResponse.

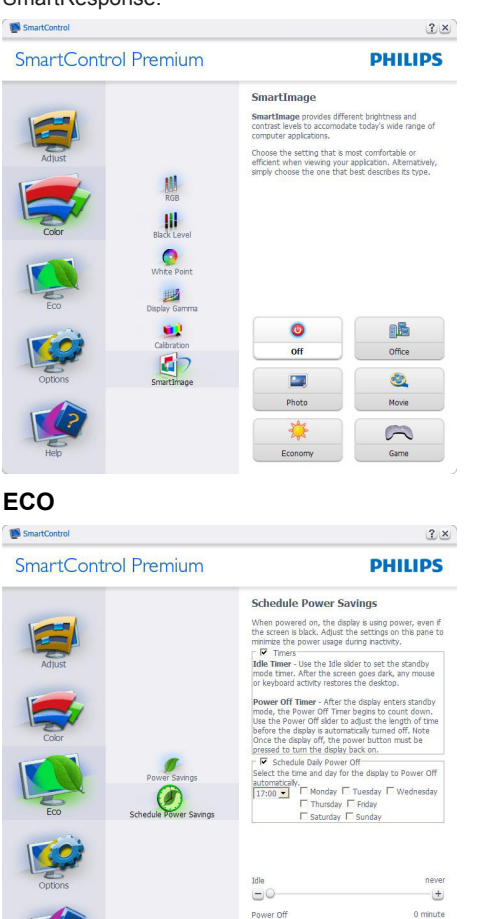

Theft Deterrence Pane (Панель визначення) крадіжки буде активною лише якщо вибрати Theft Deterrence Mode (Режим визначення крадіжки) з випадного меню плагінів.

 $-0$ 

Standby Now Turn Power Off Now

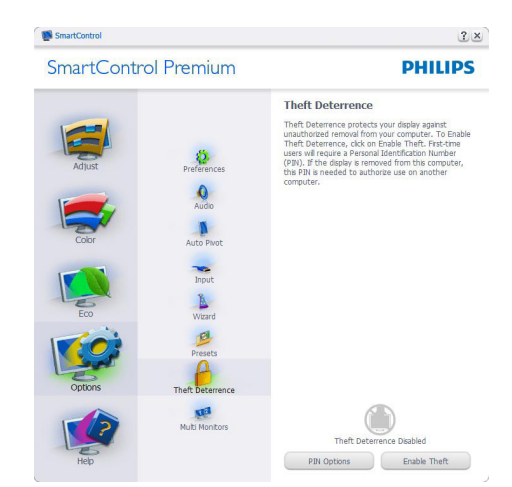

Щоб активувати визначення крадіжки, клацніть по Enable Theft Deterrence Mode (Активувати режим визначення крадіжки) – і Ви перейдете на наступний екран:

- • Користувач може ввести код PIN від 4 до 9 цифр виключно.
- Після введення коду PIN кнопка Accept (Прийняти) переносить користувача до тимчасового діалогового вікна на наступній сторінці.
- Мінімум хвилин встановлено на 5 Повзун за замовчанням стоїть на «5».
- Не вимагає приєднання дисплею до іншого хоста, щоб перейти Theft Deterrence Mode в (режим Визначення крадіжки).

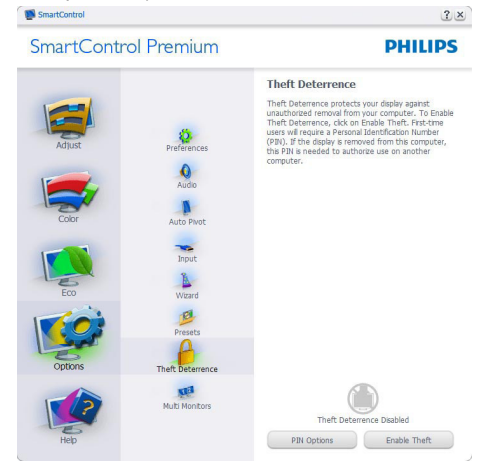

 $-|+|$ 

Після створення PIN, панель Визначення крадіжки буде показувати Theft Deterrence Enabled (Активоване визначення крадіжки) і буде надано кнопку PIN Options (Опції PIN):

- показано Theft Deterrence Enabled (Активоване визначення крадіжки).
- Режим Disable Theft Deterrence (Вимкнено визначення крадіжки) відкриває екран панелі на наступній сторінці.
- Кнопка PIN Options (Опції PIN) доступна лише після створення користувачем PIN. Кнопка відкриває веб-сайт безпечних PIN.

#### **Options>Preferences (Опції > Улюблене)**

буде активне лише якщо Ви виберете Preferences (Улюблене) з випадного меню Options (Опції). На непідтримуваному дисплеї, придатному до DDC/CI, будуть доступні лише панелі Help (Допомога) та Options (Опції).

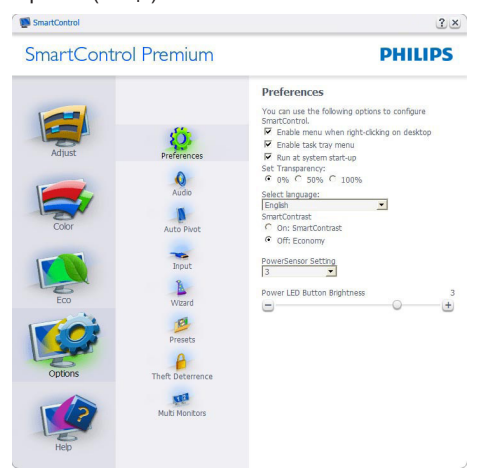

- Показує поточні налаштування улюбленого.
- Відмічене віконце активує цю особливу характеристику. Віконце для відмітки є перемикачем.
- **Fnable Context Menu (Меню активації** контексту) на робочому столі за замовчанням відмічено On (Увімкнено). Меню Enable Context (Активувати контекст) показує пункти вибору для SmartControl Premium: Select Preset (Вибрати попередньо налаштоване) та Tune Display (Тонке налаштування дисплею) у контекстному меню, яке відкривається, якщо клацнути правою кнопкою миші по робочому столі. Вимкнення знімає SmartControl Premium з контекстного меню правої кнопки.
- Піктограму Enable Task Tray (Активувати пакет задач) на робочому столі за замовчанням відмічено On (Увімкнено). Активація контекстного меню показує меню лотка задач для SmartControl Premium. Якщо правою кнопкою миші клацнути по піктограмі пакету задач, буде показано опції меню для Help (Допомога), Technical Support (Технічна підтримка), Check for Update (Перевірка поновлень), About (Про) та Exit (Вихід). Коли меню задач Enable (Активувати) вимкнено, піктограма пакету задач буде показувати лише EXIT (ВИХІД).
- Run at Startup (Запуск при увімкненні) за замовчанням позначено On (Увімк.). Вимкнений SmartControl Premium не запуститься при увімкненні системи і не буде в лотку задач. Запустити SmartControl Premium можна лише швидким викликом з робочого столу або з програмного файлу. Будь-яке попереднє налаштування для запуску при увімкненні не завантажиться, якщо позначку з цього віконця знято: Disabled (Вимкнено).
- Активувати режим прозорості (Windows 7, Vista, XP). За замовчанням 0 % непрозоре.

**Options>Input (Опції > Вхід)** буде активне лише якщо Ви виберете Input (Вхід) з випадного меню Options (Опції). На непідтримуваному дисплеї, придатному до DDC/CI, будуть доступні лише панелі Help (Допомога) та Options (Опції). Всі інші панелі SmartControl Premium недоступні.

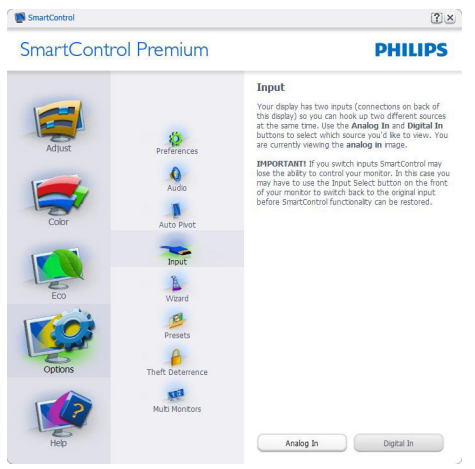

- Показ панелі інструкції джерела та налаштування поточного джерела входу.
- На дисплеях єдиного входу цієї панелі не буде видно.

#### **Options>IAudio (Опції >Аудіо)** - буде

активне лише якщо Ви виберете Audio (Аудіо) з випадного меню Options (Опції).

На непідтримуваному дисплеї, придатному до DDC/CI, будуть доступні лише панелі Help (Допомога) та Options (Опції).

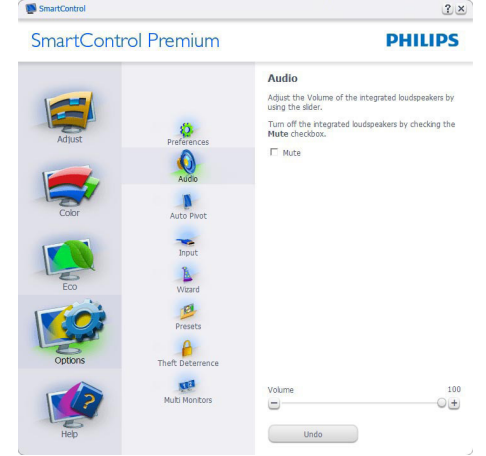

## **Option>Auto Pivot (Опція > Авто оберт)**

 $\frac{2}{x}$ 

SmartControl

SmartControl Premium **DHILIDS Auto Pivot** To manually rotate the screen image, click a rotation button<br>Uncheck the Auto Pivot box to disable automatic<br>screen-imane rotation. Ø. F Enable Auto Pivot  $\ddot{\mathbf{0}}$ B. Wiran ø **Constantino**  $A$ **KEN**<br>Nuti Montors  $180^{\circ}$  270°

#### **Help>User Manual (Допомога >**

**Керівництво користувача)** - буде активним лише якщо вибрати User Manual (Керівництво користувача) з випадного меню Help (Допомога). На непідтримуваному дисплеї, придатному до DDC/CI, будуть доступні лише панелі Help (Допомога) та Options (Опції).

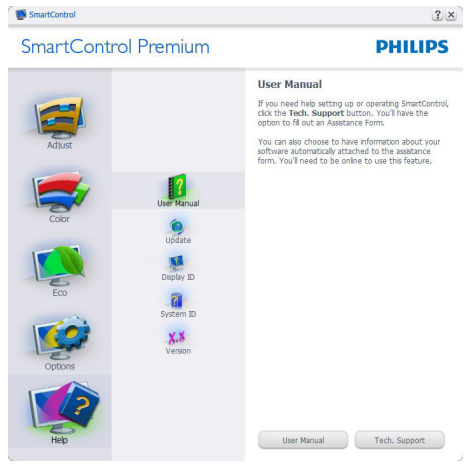

**Help>Version (Допомога > Версія)** - буде активне лише якщо Ви виберете Version (Версія) з випадного меню Help (Допомога). На непідтримуваному дисплеї, придатному до DDC/CI, будуть доступні лише панелі Help (Допомога) та Options (Опції).

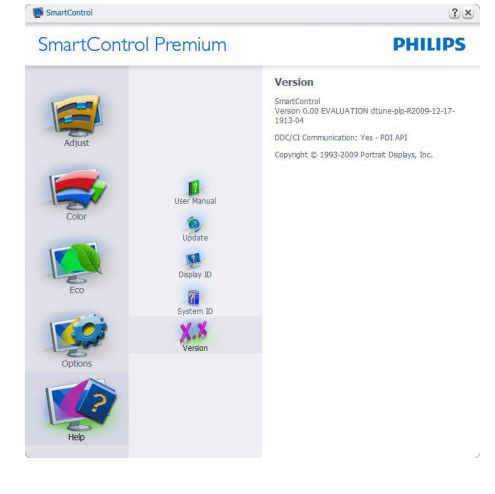

## **Context Sensitive (Залежне від контексту) меню**

Залежне від контексту меню активоване за замовчанням. Якщо на панелі Options>Preferences (Опції > Улюблене) відмічено Enable Context Menu (Активувати залежне від контексту меню), меню буде показано.

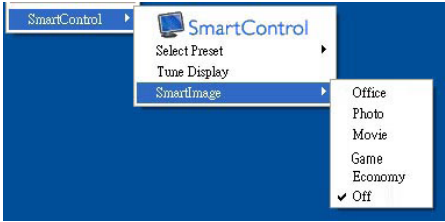

У залежного від контексту меню є чотири пункти:

- **SmartControl Premium Коли вибрано** цей режим, він показує екран About (Про).
- **Select Preset (Вибрати попередньо встановлене)** - надає ієрархічне меню збережених попередніх налаштувань для негайного користування. Відмітка показує поточно вибране попереднє налаштування. Facoty Preset (Налаштування на фабричне) також можна вибрати з випадного меню.
- **Типе Display (Тонке налаштування дисплею)** - відкриває контрольну панель SmartControl Premium.
- **SmartImage** перевірити поточні налаштування Office, Photo, Movie, Game, Economy, Off (Офіс, Фото, Фільм, Гра, Економний, Вимкнути).

#### **Активовано меню панелі задач**

Меню лотка задач можна вивести на екран, клацнувши правою кнопкою миші по піктограмі SmartControl Premium на лотку задач. Якщо клацнути лівою кнопкою миші, це запустить задачу.

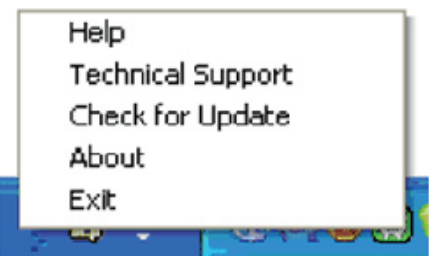

<span id="page-18-0"></span>На панелі задач є п'ять пунктів:

- • **Help (Допомога)** доступ до файлу User Manual (керівництва користувача): Відкрийте файл User Manual (керівництва користувача) за допомогою вікна браузера за замовчанням.
- **Technical Support (Технічна підтримка) -** показує сторінку техпідтримки.
- • **Check for Update (Перевірити наявність поновлень) -** переносить користувача до PDI Landing і порівнює версію користувача із найновішою доступною.
- • **About (Про) -** Показує детальну додаткову інформацію: версію виробу, інформацію про випуск, назву виробу.
- • **Exit (Вийти) -** закриває SmartControl Premium

Щоб знову запустити SmartControl Premium, можна вибрати SmartControl Premium з меню Program (Програма), а також двічі клацнути по піктограмі ПК на робочому столі або перестартувати систему.

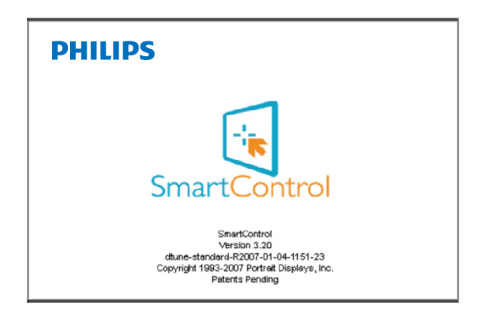

#### **Вимкнено меню панелі задач**

Коли панель задач вимкнена у теці улюбленого, доступний лише вибір EXIT (ВИХІД). Щоб повністю видалити SmartControl Premium з лотка задач, вимкніть Run at Startup (Запуск під час увімкнення системи) в Options>Preferences (Опції > Переваги).

# **3.4 Гід SmartDesktop**

## **T** SmartDesktop

SmartDesktop знаходиться в SmartControl Premium. Інсталюйте SmartControl Premium і виберіть з Options (Опції) SmartDesktop.

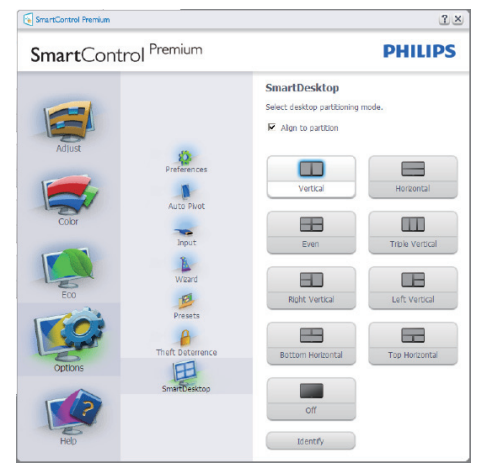

- Відмітка у віконці Align to partition (Вирівняти на логічному диску) активує вирівнювання для вікна, коли його переміщено у визначений логічний диск.
- Виберіть бажаний диск, клацнувши по піктограмі. Диск буде застосовано до робочого столу, піктограма буде підсвічена.
- За допомогою кнопки Identify (Визначити) можна швидко переглянути сітку.

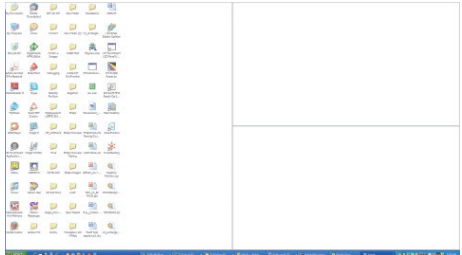

#### **Перетягнути і лишити вікна**

Коли диски конфігуровані і вибрано Align to partition (Вирівняти на логічному диску), у цю ділянку можна перетягувати вікна, і вони автоматично вирівнюватимуться. Коли вікно і курсор миші знаходяться всередині ділянки, вона підсвічується.

# **<u>• Примітка</u>**

Якщо абриси ділянки не видно під час переміщення вікна, значить, вимкнено «Show windows contents while dragging (Показати зміст вікна під час переміщення)». Щоб активувати:

- 1. На Control Panel (Контрольна панель) клацніть по System (Система).
- 2. Клацніть по Advanced system settings (Високотехнологічні налаштування системи - для Vista і Win7 вони розташовані на лівій бічній панелі).
- 3. У розділі Performance (Робочі характеристики) клацніть по Settings (Налаштування).
- 4. У віконці відмітьте Show window contents while dragging (Показувати зміст вікна під час переміщення) і клацніть по ОK (ОК).

#### **Альтернативний спосіб:**

#### **Vista:**

Control Panel (Контрольна панель) > Personalization (Персоналізація) > Window Color and Appearance (Колір та вигляд вікна) > Клацніть по «Open Classic appearance properties (Відкрити класичні властивості)», щоб побачити більше опцій кольору > Клацніть по кнопці «Effects (Ефект)» > відмітьте Show window contents while dragging (Показати зміст вікна під час переміщення).

#### **XP:**

Display Properties (Властивості дисплею) > Appearance (Вигляд) > Effects... (Ефекти) > відмітьте Show window contents while dragging (Показувати зміст вікна під час переміщення).

#### **Win 7:**

Нема інших способів.

# **Опції панелі назви**

Доступ до Desktop partition (Логічні диски робочого столу) можна одержати з рядка заголовка активного вікна. Це - швидкий і легкий способ керувати робочим столом і надіслати будь-яке вікно до будь-якої частини, не застосовуючи перетягування. Пересуньте курсор на панель назви активного вікна, щоб увійти до меню перетягування.

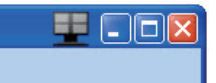

#### **Контекстне меню правої кнопки миші**

Правою кнопкою миші клацніть по піктограмі Desktop partition (логічного ділянки робочого столу), щоб переглянути випадне меню.

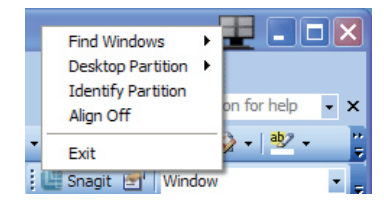

- • **Find Windows (Знайти вікна) -** у деяких випадках користувач може надсилати багато вікон до однієї ділянки. Find Windows покаже всі відкриті вікна і перемістить вперед вибране вікно.
- **Desktop Partition (Ділянка робочого столу) -** показує поточну ділянку і дає можливість швидко змінювати будь-які ділянки, показані у випадному меню.

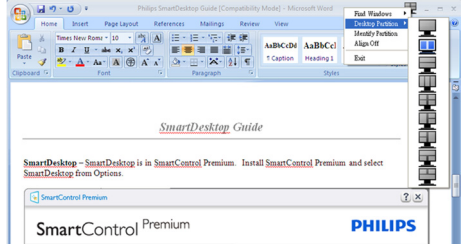

#### **Примітка**

Якщо прикріплено понад один дисплей, користувач може вибрати бажаний дисплей, щоб змінити ділянку. Виділена піктограма представляє поточний активний поділ.

- • **Identify Partition (Визначити ділянку) -** показує таблицю абрисів поточної ділянки.
- • **Align On/Align Off (Увімкн. вирівнювання / Вимк. вирівнювання) –** активує/вимикає характеристику автоматичного вирівнювання при переміщенні.
- • **Exit (Вийти) –** закриває ділянку і тонке налаштування дисплею. Для відновлення запустіть Display Tune (Тонке налаштування дисплею) зі стартового меню або піктограми швидкого виклику на робочому столі.

## **Меню лівої кнопки миші**

Клацніть лівою кнопкою піктограму Desktop Partition (Логічний диск робочого столу), щоб швидко перемістити активне вікно в будьякий розділ, не вдаючись до перетягування. Після того, як ви відпустите кнопку, вікно опиниться у виділеному розділі.

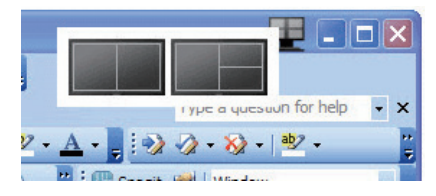

## **Контекстне меню лотка задач**

На панелі задач також доступна більша частина функцій, які є в рядку заголовка (за винятком автоматичного переміщення вікна в будь-який розділ).

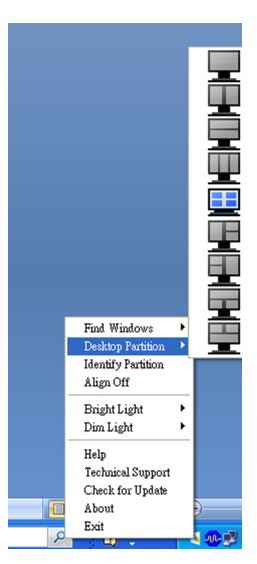

- **Find Windows (Знайти вікна) у деяких** випадках користувач може надсилати багато вікон до однієї ділянки. Find Windows покаже всі відкриті вікна і перемістить вперед вибране вікно.
- **Desktop Partition (Ділянка робочого столу)** - показує поточну ділянку і дає можливість швидко змінювати будь-які ділянки, показані у випадному меню.
- • **Identify Partition (Визначити ділянку)** - показує таблицю абрисів поточної ділянки.
- • **Align On/Align Off (Увімкн. вирівнювання / Вимк. вирівнювання)** – активує/вимикає характеристику автоматичного вирівнювання при переміщенні.

## **Визначення логічних дисків**

## **SmartDesktop**

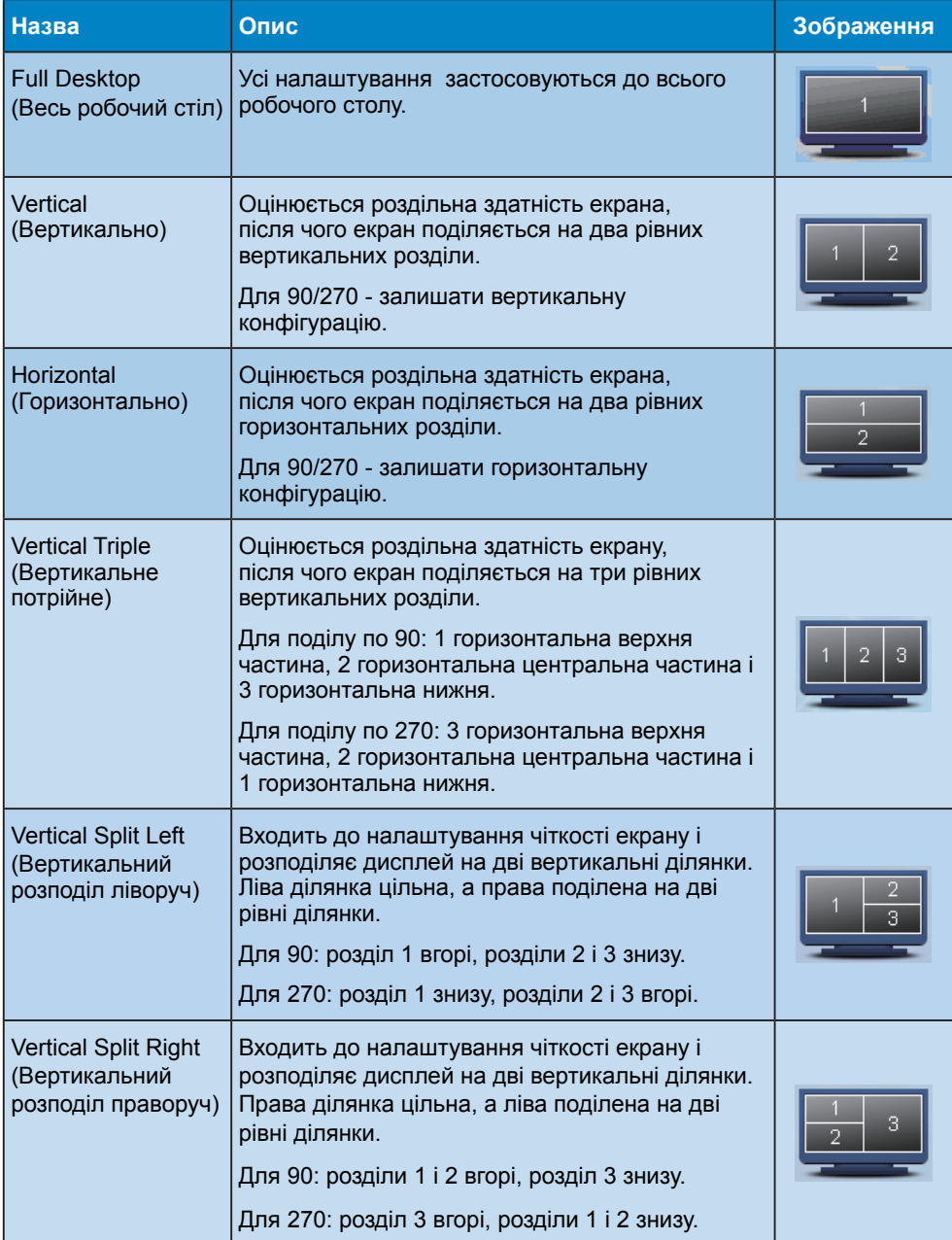

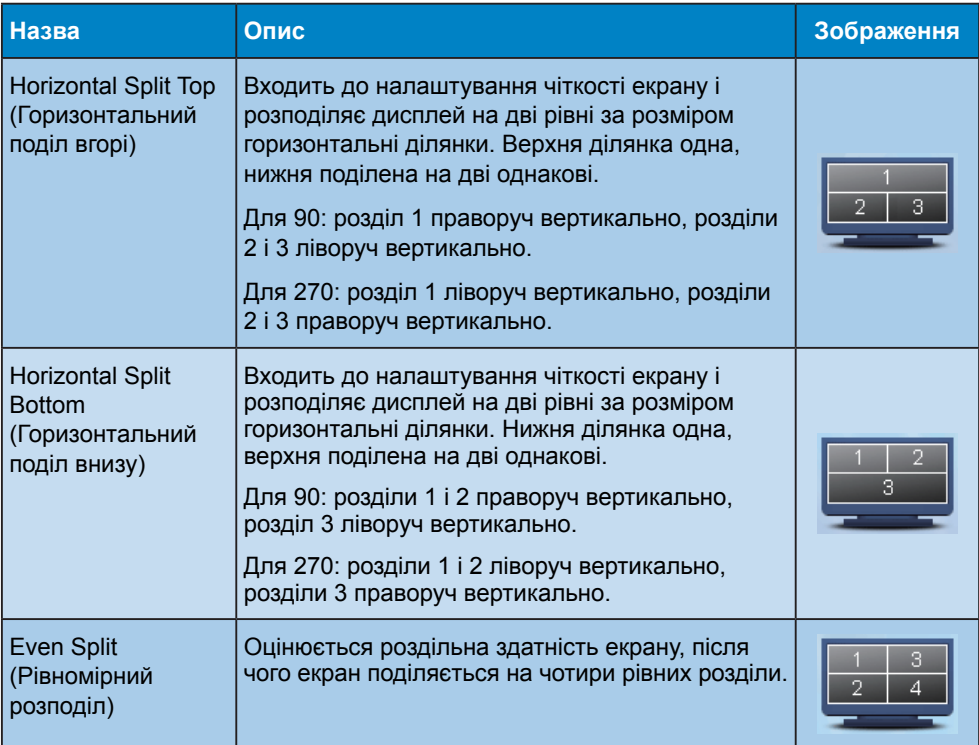

# <span id="page-23-0"></span>**4. Power Sensor™**

PowerSensor - це унікальна дружня до довкілля технологія від Philip, яка надає можливість заощадити до 80 % електроенергії. Згідно із прагненням Philip до простоти і доцільності, ця дружня до користувача технологія працює без додаткової інсталяції апаратних засобів або ПЗ і без будь-якого втручання користувача, у режимі за замовчанням.

## **Як це працює?**

- PowerSensor працює за принципом передачі та прийому безпечних інфрачервоних сигналів. які визначають присутність користувача.
- Коли користувач знаходиться перед монітором, монітор працює як звичайно, із встановленими налаштуваннями: яскравість, контраст, колір тощо.
- Припустивши, наприклад, що монітор встановлений на 100 % яскравості, монітор автоматично зменшить енергоспоживання до 80 %, якщо користувач встане з місця і більше не знаходитиметься перед монітором.

Користувача нема

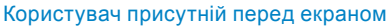

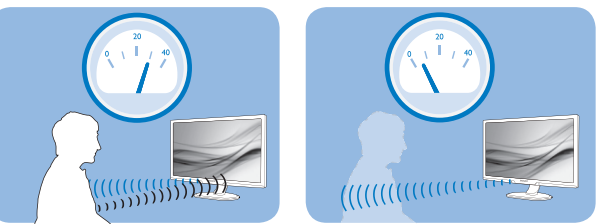

Приклад енергоспоживання наданий лише як загальна інформація.

## **2 Налаштування**

Налаштування за замовчанням

За замовчанням (Налаштування 3), налаштований визначати присутність користувача на відстані між 30 та 100 см (12 і 40 дюймів) від дисплею і під кутом п'ять градусів праворуч і ліворуч від монітору.

Налаштування користувача

- Якщо Вам зручніше сидіти поза вказаною ділянкою, виберіть сильніший сигнал для оптимальної ефективності визначення: Чим вище налаштування, тим сильніше сигнал визначення. Для максимальної ефективності PowerSensor та правильного визначення, будь ласка, розташуйтеся прямо перед монітором.
- Якщо Ви знаходитесь на відстані понад 100 см або 40 дюймів від монітору, користуйтеся максимальною силою сигналу визначення для відстаней до 120 см або 47 дюймів. (налаштування 4)
- Оскільки іноді темний одяг вбирає інфрачервоні сигнали навіть якщо користувач знаходиться у межах відстані 100 см або 40 дюймів від дисплею, підсильте сигнал, коли Ви вбрані у чорний або темний одяг.
- Будь-коли можна повернутися у режим за замовчанням (налаштування 3)

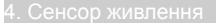

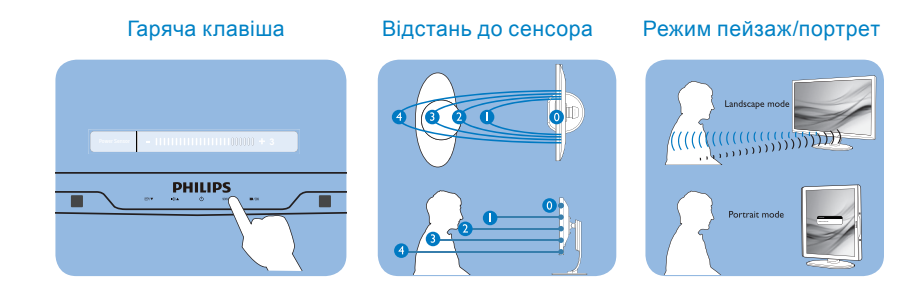

#### **Як зробити налаштування**

Якщо PowerSensor працює неправильно у ділянці за замовчанням або поза нею, можна тонко налаштувати визначення:

- Натисніть «гарячу клавішу» PowerSensor
- На панелі регулювань знаходиться положення «3».
- Відрегулюйте визначення PowerSensor на Setting 4 (Налаштування 4) і натисніть ОК (ОК).
- Перевірте нове налаштування, щоб пересвідчитися, чи правильно PowerSensor визначає Ваше розташування.
- • PowerSensor функція призначена працювати лише у режимі Landscape (Пейзаж) горизонтально. Після увімкнення PowerSensor він автоматично вимкнеться, якщо монітор використовується у режимі Portrait (Портрет) - 90 градусів/вертикальне розташування; режим автоматично вмикається, коли монітор повертається на фабричне налаштування Landscape (Пейзаж).

# **• Примітка**

Вибраний вручну режим PowerSensor залишатиметься додатковим, поки він не буде відрегульований, або не буде викликаний режим за замовчанням. Якщо PowerSensor надмірно чутливий до руху поруч, будь ласка, встановіть меншу силу сигналу.

# <span id="page-25-0"></span>**5. Технічні характеристики** 221P3

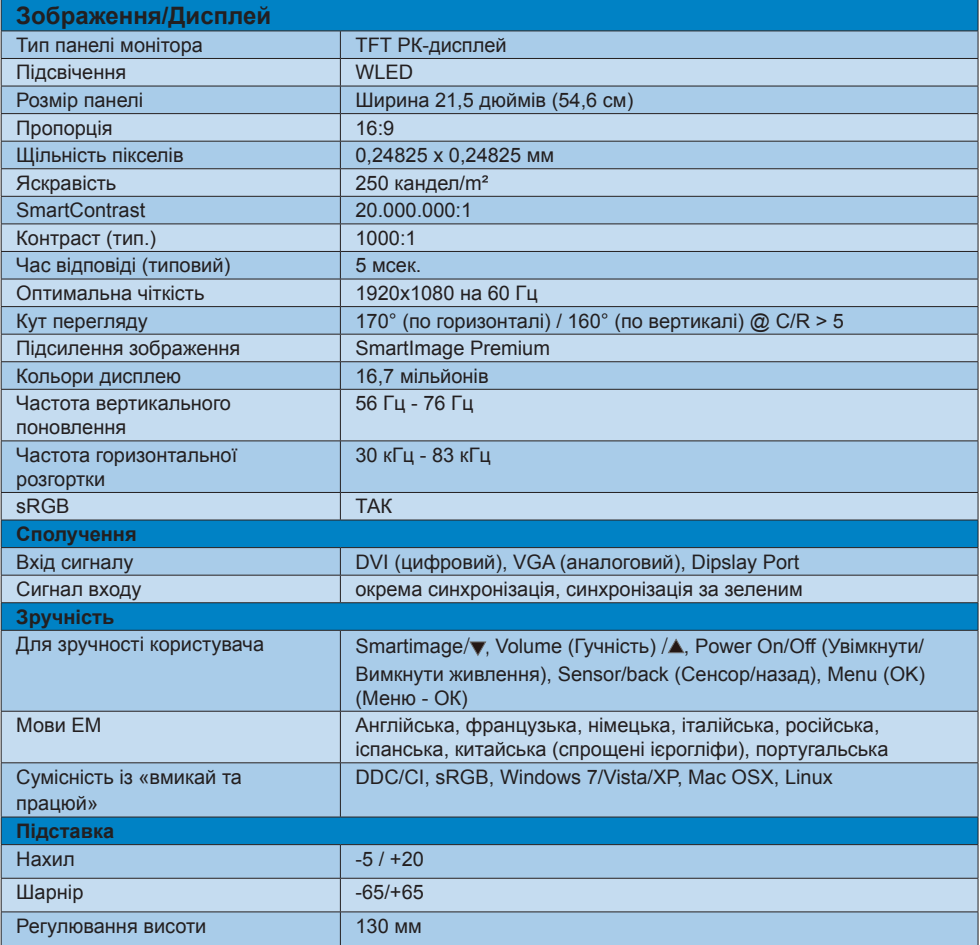

# 221P3 LP

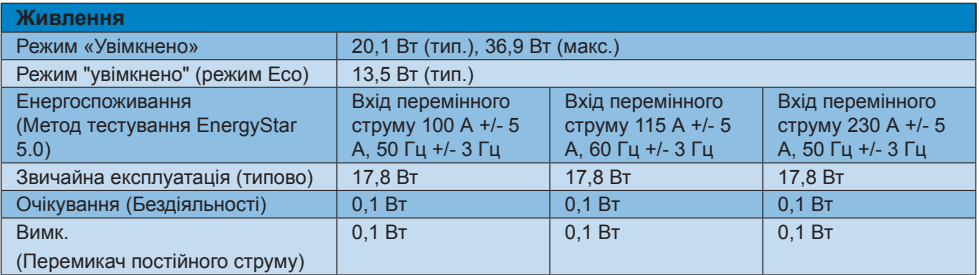

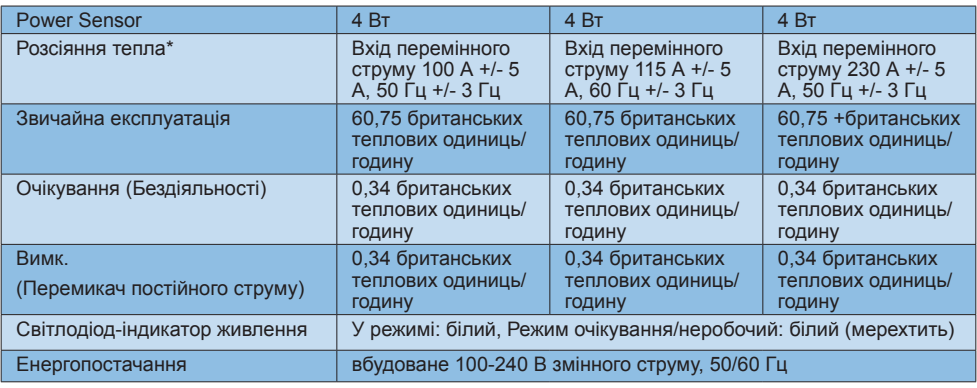

# 221P3 LPY

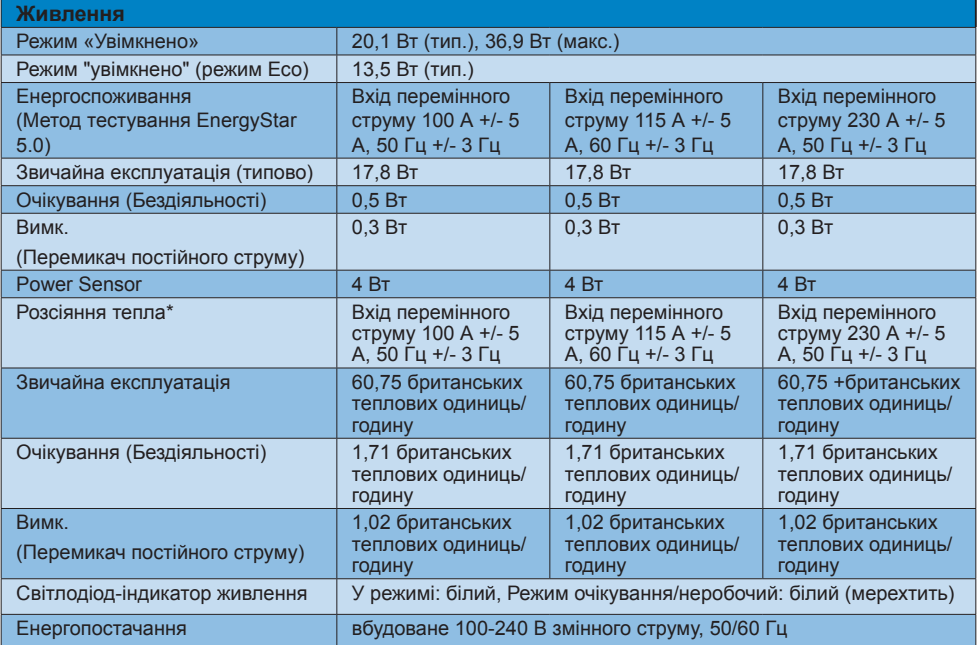

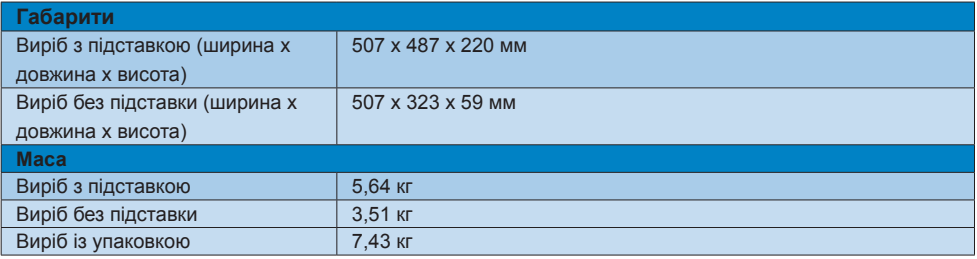

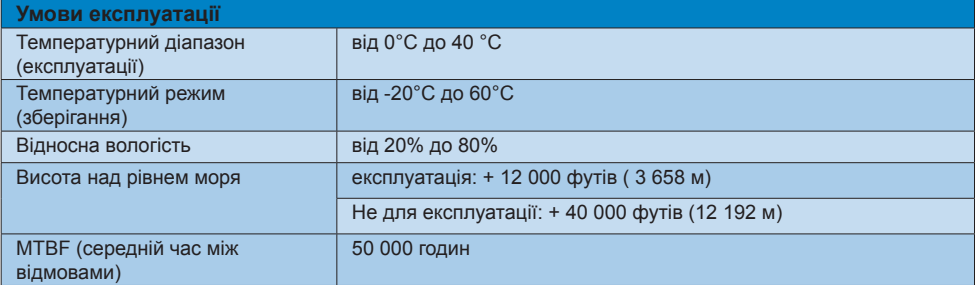

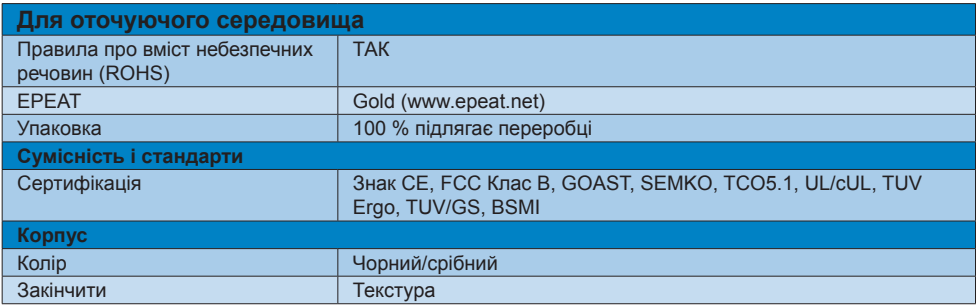

# **Примітка**

- 1. ЕРЕАТ Золото або Срібло дійсні лише там, де Philips реєструє виріб. Будь ласка, відвідайте <www.epeat.net> , щоб дізнатися про реєстраційний статус у Вашій країні.
- 2. Ці дані можуть змінюватися без попередження. Завантажте найновішу версію брошури з <www.philips.com/support> .

# <span id="page-28-0"></span>**5.1 Чіткість і попередньо встановлені режими**

#### **<sup>1</sup> Максимальна чіткість**

1920 x 1080 при 60 Гц (аналоговий вхід)

1920 x 1080 при 60 Гц (цифровий вхід)

## **• Рекомендована чіткість**

1920 x 1080 при 60 Гц (цифровий вхід)

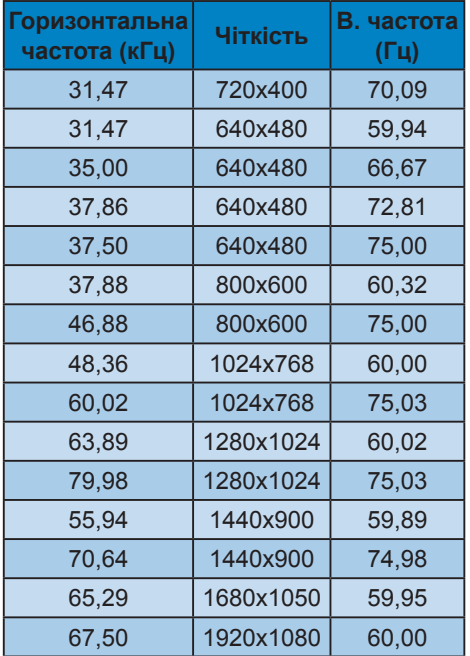

# $\bigoplus$  **Примітка**

Будь ласка, зверніть увагу, що дисплей працює найкраще з первинною чіткістю 1920 X 1080 @ 60 Гц. Щоб отримати найкращу якість показу, будь ласка, викокнайте вказівки щодо чіткості.

# <span id="page-29-0"></span>**6. Управління живлення**

Якщо Ви маєте сумісну з VESA DPM карту дисплею або ПЗ, інстальоване на ПК, монітор може автоматично зменшувати споживання електроенергії під час бездіяльності. Якщо визначено введення з клавіатури, миші або іншого пристрою введення, монітор автоматично «прокинеться». Наступна таблиця показує споживання електроенергії та повідомляє про цю особливу характеристику енергозбереження: 221P3 LP

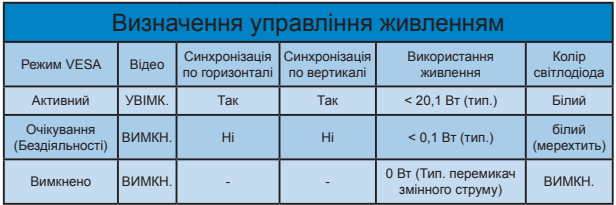

#### 221P3 LPY

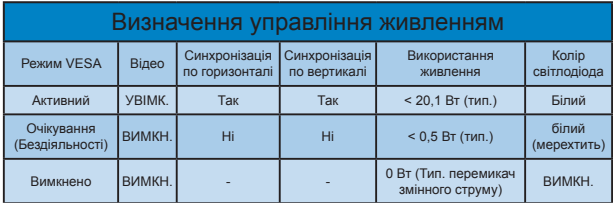

Наступне налаштування використовується, щоб вимірювати енергоспоживання монітора.

- Первинна чіткість: 1920 х 1080
- • Контраст: 50%
- Яскравість: 250 ніт
- Температура кольору: 6500 К з повною матрицею білого

# **Примітка**

Ці дані можуть змінюватися без попередження.

# <span id="page-30-0"></span>**7. Інформація про норми**

#### **Lead-free Product**

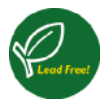

Lead free display promotes environmentally sound recovery and disposal of waste from electrical and electronic equipment. Toxic substances like Lead has been

eliminated and compliance with European community's stringent RoHs directive mandating restrictions on hazardous substances in electrical and electronic equipment have been adhered to in order to make Philips monitors safe to use throughout its life cycle.

#### **Congratulations! This display is designed for both you and the planet!**

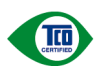

The display you have just purchased carries the TCO Certified label. This ensures that your display is designed, manufactured and tested

according to some of the strictest quality and environmental requirements in the world. This makes for a high performance product, designed with the user in focus that also minimizes the impact on the climate and our natural environment.

TCO Certified is a third party verified program, where every product model is tested by an accredited impartial test laboratory. TCO Certified represents one of the toughest certifications for displays worldwide.

#### **Some of the Usability features of the TCO Certified for displays:**

- Visual ergonomics for good image quality is tested to ensure top performance and reduce sight and strain problems. Important parameters are luminance, contrast, resolution, black level, gamma curve, colour and luminance uniformity and colour rendering
- Products are tested according to rigorous safety standards at impartial laboratories
- Electric and magnetic fields emissions as low as normal household background levels
- Low acoustic noise emissions (when applicable)

#### **Some of the Environmental features of the TCO Certified for displays:**

- The brand owner demonstrates corporate social responsibility and has a certified environmental management system (EMAS or ISO 14001)
- Very low energy consumption both in onand standby mode minimize climate impact
- Restrictions on chlorinated and brominated flame retardants, plasticizers, plastics and heavy metals such as cadmium, mercury and lead (RoHS compliance)
- Both product and product packaging is prepared for recycling
- The brand owner offers take-back options

The requirements can be downloaded from our web site. The requirements included in this label have been developed by TCO Development in co-operation with scientists, experts, users as well as manufacturers all over the world. Since the end of the 1980s TCO has been involved in influencing the development of IT equipment in a more user-friendly direction. Our labeling system started with displays in 1992 and is now requested by users and IT-manufacturers all over the world. About 50% of all displays worldwide are TCO certified.

For more information, please visit www.tcodevelopment.com

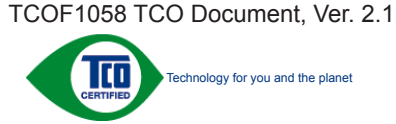

#### **EPEAT**

#### (www.epeat.net)

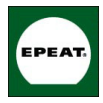

"The EPEAT (Electronic Product Environmental Assessment Tool) program evaluates computer desktops, laptops, and monitors

based on 51 environmental criteria developed through an extensive stakeholder consensus process supported by US EPA.

EPEAT system helps purchasers in the public and private sectors evaluate, compare and select desktop computers, notebooks and monitors based on their environmental attributes. EPEAT also provides a clear and consistent set of performance criteria for the design of products, and provides an opportunity for manufacturers to secure market recognition for efforts to reduce the environmental impact of its products."

Benefits of EPEAT Reduce use of primary materials. Reduce use of toxic materials.

Avoid the disposal of hazardous waste EPEAT'S requirement that all registered products meet ENERGY STAR's energy efficiency specifications, means that these products will consume less energy throughout their life.

#### **CE Declaration of Conformity**

This product is in conformity with the following standards:

- EN60950-1:2006 (Safety requirement of Information Technology Equipment).
- EN55022:2006 (Radio Disturbance requirement of Information Technology Equipment).
- • EN55024:1998+A1:2001+A2:2003 (Immunity requirement of Information Technology Equipment).
- EN61000-3-2:2006 (Limits for Harmonic Current Emission).
- • EN61000-3-3:1995+A1:2001+A2:2005 (Limitation of Voltage Fluctuation and Flicker) following provisions of directives applicable.
- 2006/95/EC (Low Voltage Directive).
- 2004/108/EC (EMC Directive).

2005/32/EC (EuP Directive, EC No. 1275/2008 mplementing Directive for Standby and Off mode power consumption) and is produced by a manufacturing organization on ISO9000 level.

The product also comply with the following standards:

- • ISO9241-307:2008 (Ergonomic requirement, Analysis and compliance test methods for electronic visual displays).
- GS EK1-2000:2009 (GS mark requirement).
- prEN50279:1998 (Low Frequency Electric and Magnetic fields for Visual Display).
- • MPR-II (MPR:1990:8/1990:10 Low Frequency Electric and Magnetic fields).
- **TCO CERTIFIED (Requirement for** Environment Labeling of Ergonomics, Energy, Ecology and Emission, TCO: Swedish Confederation of Professional Employees) for TCO versions.

#### **Energy Star Declaration** (www.energystar.gov)

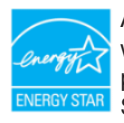

As an ENERGY STAR® Partner, we have determined that this product meets the ENERGY STAR® guidelines for energy

efficiency.

#### **A** Note

We recommend you switch off the monitor when it is not in use for a long time.

#### **Federal Communications Commission (FCC) Notice (U.S. Only)**

- This equipment has been tested and found to comply with the limits for a Class B digital device, pursuant to Part 15 of the FCC Rules. These limits are designed to provide reasonable protection against harmful interference in a residential installation. This equipment generates, uses and can radiate radio frequency energy and, if not installed and used in accordance with the instructions, may cause harmful interference to radio communications. However, there is no guarantee that interference will not occur in a particular installation. If this equipment does cause harmful interference to radio or television reception, which can be determined by turning the equipment off and on, the user is encouraged to try to correct the interference by one or more of the following measures:
- Reorient or relocate the receiving antenna.
- Increase the separation between the equipment and receiver.
- Connect the equipment into an outlet on a circuit different from that to which the receiver is connected.
- Consult the dealer or an experienced radio/ TV technician for help.

 $\Theta$  Changes or modifications not expressly approved by the party responsible for compliance could void the user's authority to operate the equipment.

Use only RF shielded cable that was supplied with the monitor when connecting this monitor to a computer device.

To prevent damage which may result in fire or shock hazard, do not expose this appliance to rain or excessive moisture.

THIS CLASS B DIGITAL APPARATUS MEETS ALL REQUIREMENTS OF THE CANADIAN INTERFERENCE-CAUSING EQUIPMENT **REGULATIONS** 

## **FCC Declaration of Conformity**

Declaration of Conformity for Products Marked with FCC Logo.

# **United States Only**

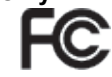

This device complies with Part 15 of the FCC Rules. Operation is subject to the following two conditions: (1) this device may not cause harmful interference, and (2) this device must accept any interference received, including interference that may cause undesired operation.

#### **Commission Federale de la Communication (FCC Declaration)**

Cet équipement a été testé et déclaré conforme auxlimites des appareils numériques de class B,aux termes de l'article 15 Des règles de la FCC. Ces limites sont conçues de façon à fourir une protection raisonnable contre les interférences nuisibles dans le cadre d'une installation résidentielle.

CET appareil produit, utilise et peut émettre des hyperfréquences qui, si l'appareil n'est pas installé et utilisé selon les consignes données, peuvent causer des interférences nuisibles aux communications radio. Cependant, rien ne peut garantir l'absence d'interférences dans le cadre d'une installation particulière. Si cet appareil est la cause d'interférences nuisibles pour la réception des signaux de radio ou de télévision, ce qui peut être décelé en fermant l'équipement, puis en le remettant en fonction, l'utilisateur pourrait essayer de corriger la situation en prenant les mesures suivantes:

- Réorienter ou déplacer l'antenne de réception.
- Augmenter la distance entre l'équipement et le récepteur.
- Brancher l'équipement sur un autre circuit que celui utilisé par le récepteur.
- Demander l'aide du marchand ou d'un technicien chevronné en radio/télévision.

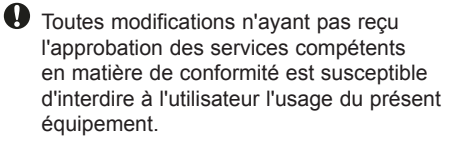

N'utiliser que des câbles RF armés pour les connections avec des ordinateurs ou périphériques.

CET APPAREIL NUMERIQUE DE LA CLASSE B RESPECTE TOUTES LES EXIGENCES DU REGLEMENT SUR LE MATERIEL BROUILLEUR DU CANADA.

#### **EN 55022 Compliance (Czech Republic Only)**

This device belongs to category B devices as described in EN 55022, unless it is specifically stated that it is a Class A device on the specification label. The following applies to assion that it is a stage in about on the specification rapp. The concluring device is obliged to take all steps peopssary to remove sources of interference to telecommunication or other devices

.<br>Pokud není na tvoovém štítku počítače uvedeno, že spadá do do třícty A podle EN 55022. spadá automaticky do třídy B podle EN 55022. Pro zařízení zařazená do třídy A (chranné nésmo 30m) podle EN 55022 nigtí nésledulící. Doide-li k rušení telekomunikečních nebo jiných zařízení je uživatel povinnen provést taková opatřgní, aby rušení odstranil.

#### **Polish Center for Testing and Certification Notice**

The equipment should draw power from a socket with an attached protection circuit (a three-prong socket). All equipment that works together (computer, monitor, printer, and so on) should have the same power supply source. The phasing conductor of the room's electrical installation should have a reserve short-circuit protection device in the form of a fuse with a nominal value no larger than 16 amperes (A). To completely switch off the equipment, the power supply cable must be removed from the power supply socket, which should be located near the equipment and easily accessible. A protection mark "B" confirms that the equipment is in compliance with the protection usage requirements of standards PN-93/ T-42107 and PN-89/E-06251.

#### Wymagania Polskiego Centrum Badań i Certyfikacji

Contract the contract of the contract of the contract of the contract of the large state of the large states of the large states of the contract of the contract of the contract of the contract of the contract of the contra miazdo z<br>v bvé zasilane

n<br>Instalacja elektryczna pomieszczenia powinna zawierać w przewodzie fazowym rezerwową ochronę<br>przed zwarciami, w postaci bezpiecznika o wartości znamionowej nie większej niż 16A (amperów). we celu całkowitego wyłączenia urządzenia z sieci zasilania, należy wyjąć wtyczkę kabla<br>zasilającego z gniazdka, które powinno znajdować się w pobliżu urządzenia i być łatwo d via<br>vo destemne Znak bezpieczeństwa "B" potwierdza zgodność urządzenia z wymaganiami bezpieczeństwa<br>użytkowania zawartymi w PN-93/T-42107 i PN-89/E-06251.

#### Pozostale instrukcje bezpieczeństwa

- Nie należy używać wtyczek adapterowych lub usuwać kolka obwodu ochronnego z wtyczki.<br>Jeżeli konieczne jest użycie przedłużacza to należy użyć przedłużacza 3-żyłowego z prawidłowo połączonym przewodem ochronnym.
- Fystem komputerowy należy zabezpieczyć przed nagłymi, chwilowymi wzrostami lub spadkami napięcia, używając eliminatora przepięć, urządzenia dopasowującego lub kami napięcia, używając eliminatora przepięć, urządzenia dopaso
- Należy upewnić się, aby nie nie leżało na kabłach systemu komputerowego, oraz aby kabłe nie<br>- Należy upewnić się, aby nie nie leżało na kabłach systemu komputerowego, oraz aby kabłe nie<br>- były umieszczone w miejscu, gdzi
- Nie należy rozlewać napojów ani innych płynów na system komputerowy.
- Nie nateży roztewac napojow am innych prynow na system komputerowy.<br>W a należy wpychać żadnych przedmiotów do otworów systemu komputerowego, gdyż może<br>to spowodować pożar lub porażenie prądem, poprzez zwarcie elementów wew to spowodowae pozar lub porazeme prądem, poprzez zwarcie etiemelnow wewnętrznych.<br>• System komputerowy powinien znajdować się z dala od grzejników i źróde ciepła. Ponadto, nie należy blokować otworów wemlylacyjnych. Należy

#### **North Europe (Nordic Countries) Information**

Placering/Ventilation **VARNING:** FÖRSÄKRA DIG OM ATT HUVUDBRYTARE OCH UTTAG ÄR LÄTÅTKOMLIGA, NÄR DU STÄLLER DIN UTRUSTNING PÅPLATS.

Placering/Ventilation **ADVARSEL:** SØRG VED PLACERINGEN FOR, AT NETLEDNINGENS STIK OG STIKKONTAKT ER NEMT TILGÆNGELIGE.

#### Paikka/Ilmankierto **VAROITUS:**

SIJOITA LAITE SITEN, ETTÄ VERKKOJOHTO VOIDAAN TARVITTAESSA HELPOSTI IRROTTAA PISTORASIASTA.

Plassering/Ventilasjon **ADVARSEL:** NÅR DETTE UTSTYRET PLASSERES, MÅ DU PASSE PÅ AT KONTAKTENE FOR STØMTILFØRSEL ER LETTE Å NÅ.

# **BSMI Notice (Taiwan Only)**

符合乙類資訊產品之標準

# **Ergonomie Hinweis (nur Deutschland)**

Der von uns gelieferte Farbmonitor entspricht den in der "Verordnung über den Schutz vor Schäden durch Röntgenstrahlen" festgelegten Vorschriften.

Auf der Rückwand des Gerätes befindet sich ein Aufkleber, der auf die Unbedenklichkeit der Inbetriebnahme hinweist, da die Vorschriften über die Bauart von Störstrahlern nach Anlage III ¤ 5 Abs. 4 der Röntgenverordnung erfüllt sind.

Damit Ihr Monitor immer den in der Zulassung geforderten Werten entspricht, ist darauf zu achten, daß.

- 1. Reparaturen nur durch Fachpersonal durchgeführt werden.
- 2. Nur original-Frsatzteile verwendet werden.
- 3. Bei Ersatz der Bildröhre nur eine bauartgleiche eingebaut wird.

Aus ergonomischen Gründen wird empfohlen, die Grundfarben Blau und Rot nicht auf dunklem Untergrund zu verwenden (schlechte Lesbarkeit und erhöhte Augenbelastung bei zu geringem Zeichenkontrast wären die Folge). Der arbeitsplatzbezogene Schalldruckpegel nach DIN 45 635 beträgt 70dB (A) oder weniger.

**43** ACHTUNG: BEIM AUFSTELLEN DIESES GERÄTES DARAUF ACHTEN, DAß NETZSTECKER UND NETZKABELANSCHLUß LEICHT ZUGÄNGLICH SIND.

#### **China RoHS**

The People's Republic of China released a regulation called "Management Methods for Controlling Pollution by Electronic Information Products" or commonly referred to as China RoHS. All products including CRT and Monitor which are produced and sold for China market have to meet China RoHS request.

根据中国大陆《电子信息产品污染控制管理办法》(也称为中国大陆RoHS), 以下部分列出了本产品中可能包含的有毒有害物质或元素的名称和含量

#### 木表活用之产品

显示器(液晶及CRT)

#### 有毒有害物质或元素

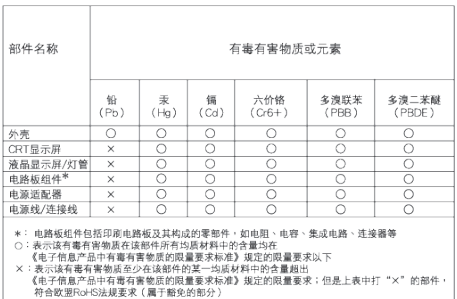

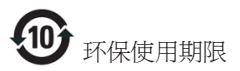

此标识指期限 ( 十年 ), 电子信息产品中含有 的有毒有害物质或元素在正常使用的条件 下不会发生外泄或突变 , 电子信息产品用户 使用该电子信息产品不会对环境造成严重 污染或对其人身、 财产造成严重损害的期 限.

#### 中国能源效率标识

根据中国大陆《能源效率标识管理办法》本显示器符合以下要求:

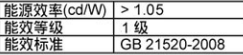

详细有关信息请查阅中国能效标识网: http://www.energylabel.gov.cn/

#### 《废弃电器电子产品回收处理管理条例》 提示性说明

为了更好地关爱及保护地球,当用户不再 需要此产品或产品寿命终止时,请遵守国 家废弃电器电子产品回收处理相关法律法 规,将其交给当地具有国家认可的回收处 理资质的厂商进行回收处理。

# <span id="page-36-0"></span>**8. Технічна підтримка та гарантійне обслуговування**

# **8.1 Заява щодо кількості дефектів пікселів пласкопанельних моніторів Philips**

Компанія Philips бореться за найвищу якість своїх виробів. Ми застосовуємо найновіші технології та суворо стежимо за якістю виробів. Проте часом не вдається уникнути дефектів пікселів або під-пікселів на панелях моніторів TFT, які використовуються у пласкопанельних моніторах. Жоден виробник не може гарантувати відсутність дефектів пікселів на всіх панелях. Проте Philips гарантує: будь-який монітор із неприпустимою кількістю дефектів буде полагоджено або замінено згідно гарантії. Ця примітка розповідає про різні типи дефектів пікселів та визначає припустиму кількість дефектів кожного типу. Щоб мати право на заміну або ремонт згідно гарантії, кількість дефектів пікселів на панелі монітору TFT мусить перевищувати ці припустимі рівні. Наприклад, не більше 0,0004 % під-пікселів на моніторі можуть мати дефекти. Крім цього, Philips встановлює вищі стандарти для певних типів або комбінацій різних дефектів, які помітніші за інші. Таку політику наша компанія провадить у всьому світі.

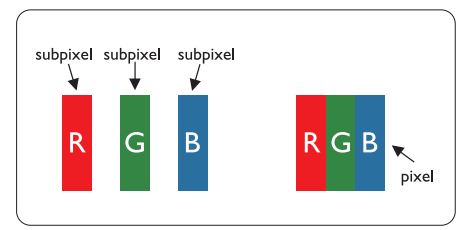

# **Пікселі та підпікселі**

Піксель – або елемент зображення – складається з трьох під-пікселів основних кольорів: червоного, зеленого та синього. Багато пікселів разом складаються в зображення. Коли всі під-пікселі пікселя підсвічені, три кольорові під-пікселі разом виглядають як один білий піксель. Коли всі пікселі темні, три кольорові під-пікселі разом виглядають як один чорний піксель. Інші комбінації підсвічених і темних під-пікселів виглядають як пікселі інших кольорів.

# **Типи дефектів пікселів**

Дефекти пікселів та під-пікселів по-різному виглядають на екрані. Існує дві категорії дефектів пікселів та декілька типів дефектів під-пікселів у кожній категорії.

# **Дефекти яскравих точок**

Дефекти яскравих точок виглядає як пікселі або під-пікселі, які весь час світяться або «увімкнені». Яскрава точка - це під-піксель, який помітний на екрані, коли показано темне зображення. Існують різні типи дефекти світлих точок.

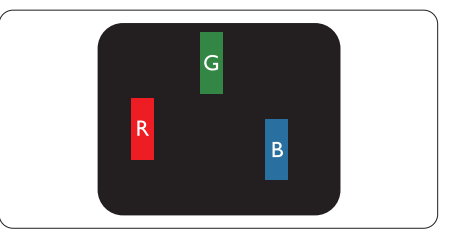

Один підсвічений червоний, зелений або синій під-піксель.

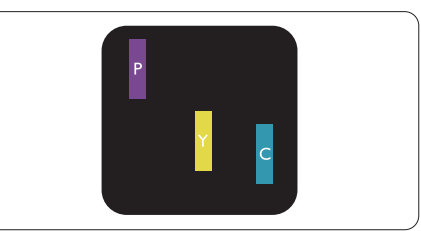

Два сусідні під-пікселі підсвічені:

- Червоний + синій = фіолетовий
- Червоний + зелений = жовтий
- Зелений + синій = блакитний

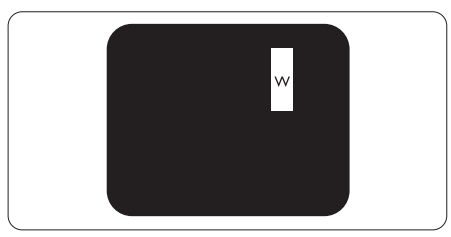

Три сумісні підсвічені під-пікселя (один білий піксель).

#### Примітка

Червона або синя яскрава точка мусить бути на 50 % світлішою за сусідні, а зелена – на 30 % яскравішою за сусідні точки.

#### **Дефекти чорних точок**

Дефект чорних точок виглядає як пікселі або під-пікселі, які завжди темні або «вимкнені». Темна точка – це під-піксель, який виділяється на екрані, коли монітор показує світле зображення. Існують різні типи дефекти чорних точок.

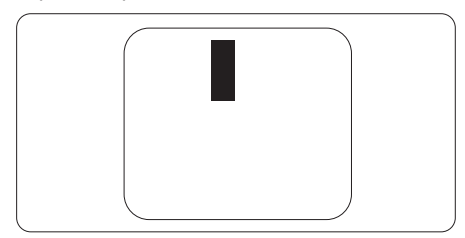

#### **Відстань між дефектами пікселів**

Через те, що помітніші ті дефекти пікселів та під-пікселів одного типу, які розташовані близько один від одного, Philips визначив припустиму відстань між дефектами пікселів.

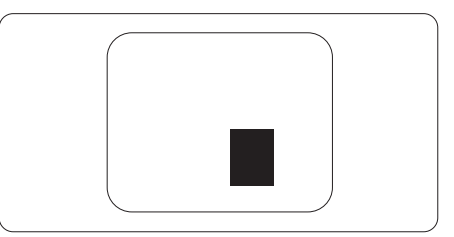

#### **Припустимі дефекти пікселів**

Для заміни або ремонту монітору за гарантією через дефекти пікселів протягом гарантійного періоду, кількість дефектів пікселів на панелі монітора TFT Philips мусить перевищити припустиму кількість, вказану в наступних таблицях.

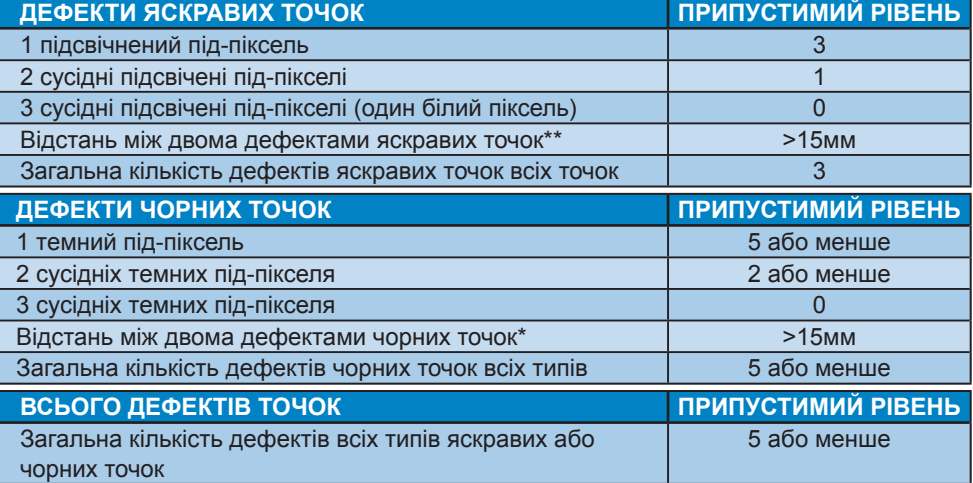

#### $\bigoplus$  **Примітка**

- 1. 1 або 2 сусідні дефекти під-пікселів = 1 дефект точки
- 2. Цей монітор сумісний за ISO9241-307 (ISO9241-307: вимоги до ергономіки, аналіз та методи перевірки сумісності електронних зорових дисплеїв)

# <span id="page-38-0"></span>8.2 Customer Care & Warranty

For warranty coverage information and additional support requirement valid for your region, please visit www.philips.com/support website for details. You may also contact your local Philips Customer Care Center number listed below.

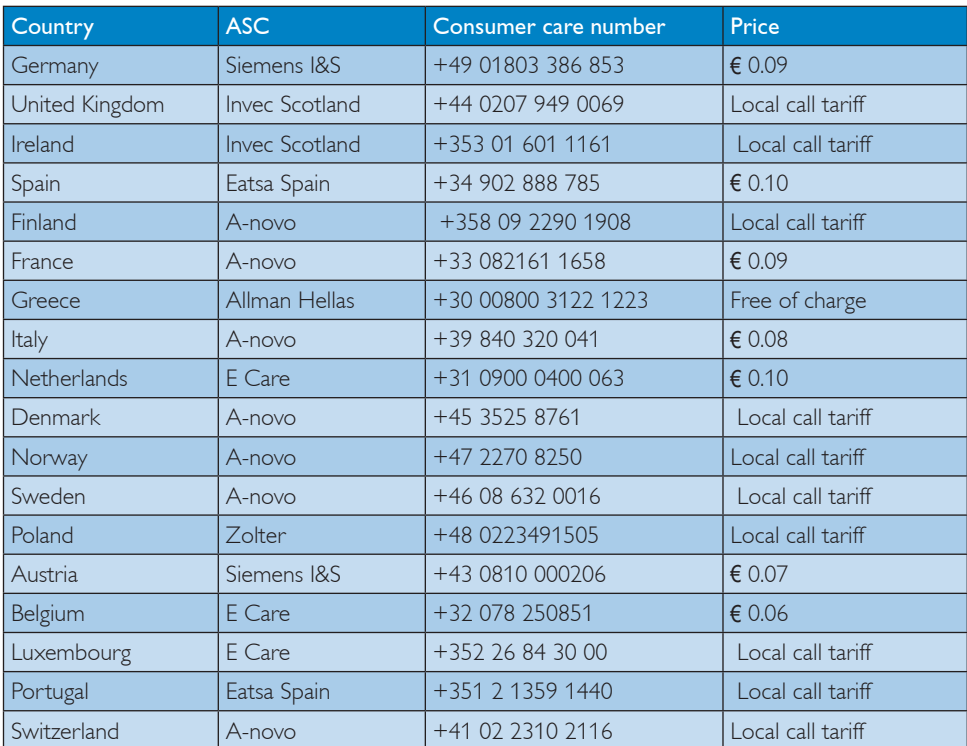

#### Contact Information for WESTERN EUROPE region:

#### Contact Information for CENTRAL AND EASTERN EUROPE region:

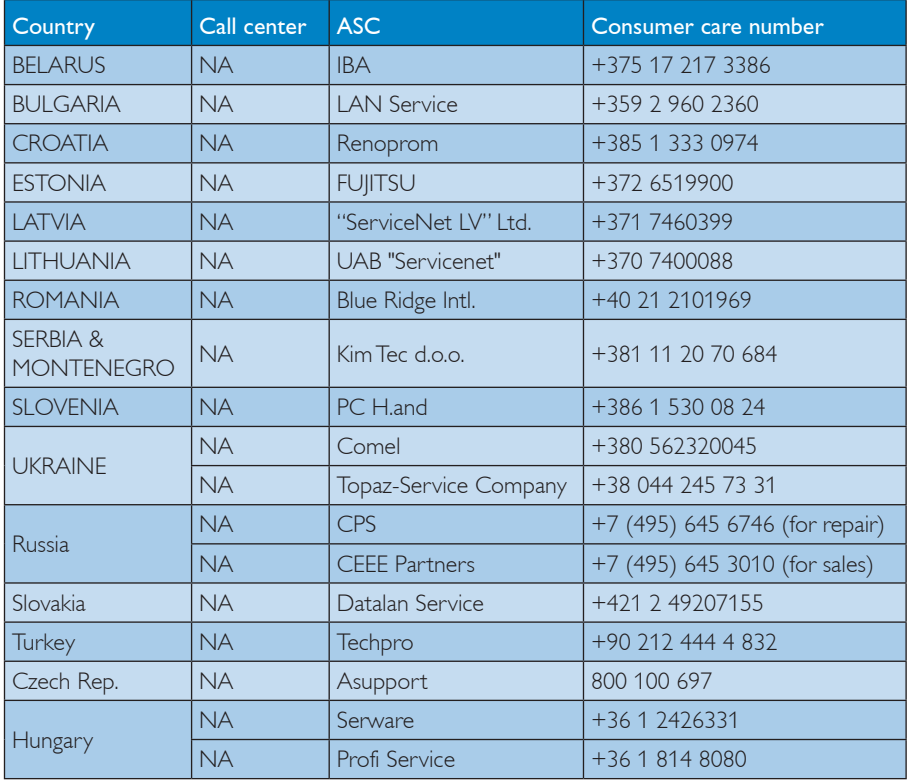

## Contact Information for LATIN AMERICA region:

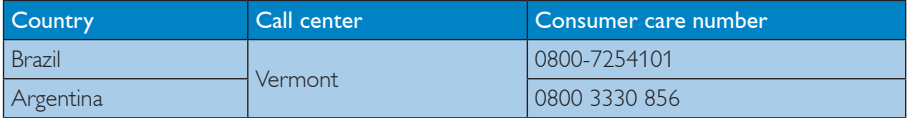

#### Contact Information for China:

China Consumer care number : 4008 800 008

#### Contact Information for NORTH AMERICA :

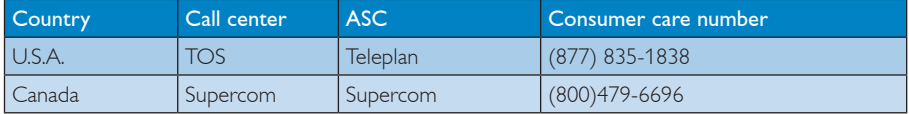

#### Contact Information for APMEA region:

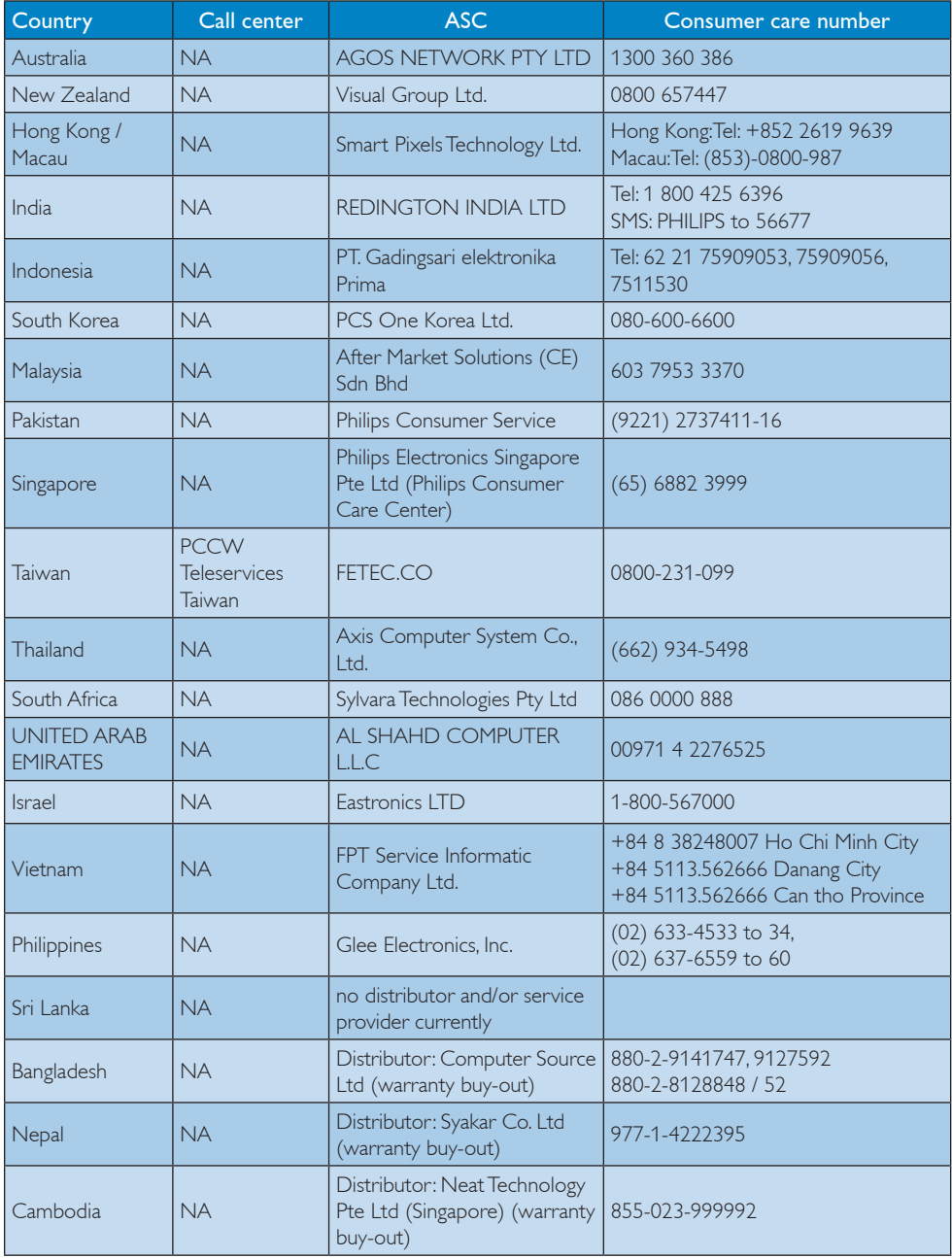

**Гарантія у Центральній та Східній Європі**

# <span id="page-41-0"></span>**9. Усунення несправностей і розповсюджені питання**

## **9.1 Усунення несправностей**

Ця сторінка стосується проблем, які може усунути сам користувач. Якщо Ви спробували ці методи, а проблема не зникла, зверніться до представника служби підтримки Philips.

## **Розповсюджені проблеми**

#### **Нема зображення (світлодіод живлення не підсвічений).**

- Переконайтеся, що шнур живлення вставлено до розетки мережі та до монітору ззаду.
- Спочатку переконайтеся, що кнопка живлення спереду на моніторі знаходиться у положенні OFF (Вимк.), а потім натисніть її, щоб перевести в положення ON (Увім.).

#### **Нема зображення (світлодіод живлення білий).**

- Переконайтеся, що комп'ютер увімкнено.
- Переконайтеся, що сигнальний кабель правильно підключений до Вашого комп'ютера.
- Переконайтеся, що не погнулися контакти на тому кінці кабелю монітору, який підключається до монітору. Якщо так - замініть або полагодьте кабель.
- Може бути активована функція енергозбереження.

## **На екрані сказано**

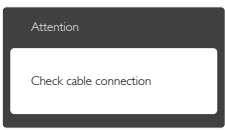

- Переконайтеся, що кабель монітору правильно підключений до Вашого комп'ютера. (Також див. Стисле Керівництво для Початку Експлуатації)
- Перевірте, чи не зігнулися контакти кабелю монітору.

Переконайтеся, що комп'ютер увімкнено.

#### **Кнопка AUTO не працює.**

Функцію авто можна застосувати лише в режимі VGA-Analog (VGA-аналоговий). Якщо результат незадовільний, можна зробити налаштування вручну через ЕМ.

# **Примітка**

Функцію Auto (Авто) не можна застосувати в режимі DVI-Digital (DVI-цифровий) через те, що в ньому вона не є необхідною.

#### **Очевидні ознаки диму або іскор.**

- Не намагайтеся усунути несправність.
- Заради безпеки негайно вимкніть монітор із мережі!
- Негайно зверніться до представника сервісного центру Philips.

# **2** Проблеми зображення

#### **Зображення не центроване.**

- Відрегулюйте розташування зображення функцією «Auto (Авто)» в Головних засобах контролю ЕМ.
- Відрегулюйте розташування зображення за допомогою Phase/Clock of Setup (Фаза/Годинник налаштування) в Main Controls (Основний засіб контролю) ЕМ. Працює лише в режимі VGA.

#### **Зображення на екрані вібрує.**

Перевірте, чи надійно підключений сигнальний кабель до графічної плати або ПК.

#### **З'являється вертикальне тремтіння.**

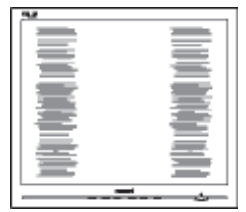

Відрегулюйте зображення функцією «Auto (Авто)» в Головних засобах контролю ЕМ.

#### .<br>Іення несправностей і розповсюджені пита

Усуньте вертикальні риски за допомогою Phase/Clock of Setup (Фаза/Годинник налаштування) в Main Controls (Основний засіб контролю) ЕМ. Працює лише в режимі VGA.

#### **З'являється горизонтальне тремтіння.**

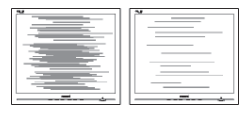

- Відрегулюйте зображення функцією «Auto (Авто)» в Головних засобах контролю ЕМ.
- Усуньте вертикальні риски за допомогою Phase/Clock of Setup (Фаза/Годинник налаштування) в Main Controls (Основний засіб контролю) ЕМ. Працює лише в режимі VGA.

#### **Зображення виглядає спотвореним, нерозбірливим або надто темним.**

Відрегулюйте контраст і яскравість в екранному меню.

#### **«Залишкове зображення», «вигоряння зображення» або «привид зображення» залишається після вимкнення живлення.**

Неперервний показ нерухомих або статичних зображень протягом тривалого часу може викликати «Залишкове зображення», «вигоряння зображення» або «привид зображення» на Вашому екрані. «Вигоряння/прилипання зображення», «залишкове зображення» або «зображення-привид» - це широковідомий феномен у технології панелей моніторів. У більшості випадків «вигоріле/залишкове зображення» або «зображення-привид» поступово зникатиме протягом певного часу після того, як буде вимкнено живлення.

- Завжди вмикайте рухливу екранну заставку, коли лишаєте монітор бездіяльним.
- Завжди активуйте задачу періодичного поновлення екрану, якщо монітор показуватиме незмінний статичний зміст.
- Серйозні симптоми «вигоряння». «залишкового зображення» або «зображення-привиду» не зникають і не підлягають ремонту. Гарантія не розповсюджується на вищезгадане пошкодження.

#### **Зображення виглядає спотвореним. Текст нечіткий або має зсуви.**

Встановіть чіткість дисплею ПК у той самий режим, що і рекомендована питома чіткість монітора.

#### **На екрані з'являються зелені, червоні, сині, темні або білі точки.**

Крапки, що залишились, є звичайною характеристикою сучасної технології рідких кристалів. Будь ласка, подивіться заяву про дефекти пікселів, щоб дізнатися більше.

#### **Світлодіод «Живлення увімкнено» надто яскравий і заважає.**

Світловий покажчик «живлення увімкнено» можна регулювати у LED Setup (Налаштування світлодіода) в основних засобах контролю ЕМ.

Щоб отримати більше підтримки, див. список Центрів інформації для клієнтів та зверніться до представників служби підтримки клієнтів Philips.

#### <span id="page-43-0"></span>**9.2 Розповсюджені питання SmartControl Premium**

#### **Питання 1. Я замінюю монітор ПК на інший, і SmartControl Premium неможливо користуватися. Що робити?**

- **Відповідь:** Перестартуйте ПК, щоб побачити, чи працює SmartControl Premium. V протилежному випадку знадобиться видалити і повторно інсталювати SmartControl Premium, щоб переконатися, що інстальовано потрібний драйвер.
- **Питання 2: Раніше функції SmartControl Premium працювали як слід, а тепер не працюють. Що робити?**
- **Відповідь:** Якщо було виконано наступні дії, може знадобитися повторно інсталювати драйвер монітору.
- Змінено адаптер відеографіки на інший
- Поновлений драйвер відео
- Дії ОС, такі як сервісний пакет або патч
- Запустіть програму вдосконалення Windows і вдосконалений монітор та/або драйвер відео
- Windows було завантажено, коли не було подано живлення до монітору або він був відключений.
- Щоб дізнатися про це, будь ласка, правою кнопкою миші клацніть My Computer (Мій комп'ютер) і клацніть по Properties -> Hardware -> Device Manager (Властивості > Апаратні засоби > Керування пристроєм).
- Якщо під монітором Ви бачите Plug and Play Monitor (Монітор "Вмикай і працюй"), значить, потрібна переінсталяція. Просто видаліть SmartControl Premium і повторно інсталюйте його.
- **Питання 3: Після інсталяції SmartControl Premium, якщо клацнути по панелі SmartControl Premium, нічого не з'являється або з'являється повідомлення про помилку. Що сталося?**

**Відповідь:** Можливо, графічний адаптер несумісний із SmartControl Premium. Якщо Ваш графічний адаптер належить до однієї із вищезгаданих марок, спробуйте завантажити найновіший драйвер графічного адаптера з веб-сайтів відповідних компаній. Інсталюйте драйвер. Видаліть SmartControl Premium і ще раз інсталюйте його.

> Якщо все ще нема результату, значить, на жаль, графічний адаптер не підтримується. Будь ласка, відвідайте сайт Philips і перевірте, чи доступний вдосконалений драйвер SmartControl Premium.

**Питання 4: Коли я клацаю по Product Information (Інформація про вироби), показано лише часткову інформацію. Що сталося?**

**Відповідь:** Можливо, версія адаптера графічної карти трохи застаріла, тому не повністю підтримує інтерфейс DDC/CI. Будь ласка, спробуйте завантажити найновіший драйвер графічного адаптера з веб-сайту відповідної компанії. Інсталюйте драйвер. Видаліть SmartControl Premium і ще раз інсталюйте його.

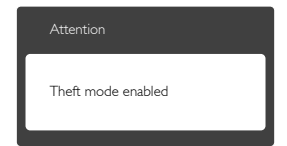

**Питання 5: Я забув(ла) PIN для Theft Deterrence Function (Функція визначення крадіжки). Як це зробити?**

**Відповідь.:** Центр обслуговування Philips має право вимагати документи на підтвердження права власності на монітор.

#### <span id="page-44-0"></span>**9.3 Загальні розповсюджені питання**

- **Питання 1: Що робити, якщо при інсталяції монітора на екрані з'являється: «Неможливо показувати цей режим відео»?**
- **Відповідь:** Рекомендована чіткість для цього монітора: 1920 x 1080 на 60 Гц.
- Від'єднайте всі кабелі, потім підключіть ПК до монітору, яким Ви користувалися раніше.
- У стартовому меню Windows виберіть панель Settings/Control (Налаштування/ Контроль). У вікні контрольної панелі виберіть піктограму Display (Дисплей). На контрольній панелі дисплею виберіть панель Settings (Налаштування). На панелі налаштувань у віконці desktop area (ділянка робочого столу) пересуньте повзун на 1920 х 1080 пікселів.
- Відкрийте Advanced Properties (Високотехнологічні властивості) і встановіть Refresh Rate (Частота поновлення) на 60 Гц, потім клацніть по ОK (ОК).
- Перестартуйте комп'ютер і повторіть кроки 2 і 3, щоб переконатися, що ПК встановлено на 1920 x 1080 на 60 Гц.
- Вимкніть систему комп'ютера, відключіть старий монітор і підключіть монітор **Philips**
- Увімкніть монітор, потім увімкніть ПК.
- **Питання 2: Яка рекомендована частота поновлення для монітора?**
- **Відповідь:** Рекомендована частота поновлення монітору становить 60 Гц. У разі спотворень на екрані можна встановити її на 75 Гц і подивитись, чи зникнуть спотворення.
- **Питання 3: Що таке файли .inf та .icm на компакт-диску? Як інсталювати драйвери (.inf та .icm)?**
- **Відповідь:** Це файли драйверів для Вашого монітору. Виконуйте інструкції з керівництва

користувача, щоб інсталювати драйвери. Комп'ютер може зробити запит про драйвери монітора (файли inf та .icm) або диск драйверів, коли Ви вперше інсталюєте монітор. Виконуйте інструкції, щоб вставити супроводжуючий компакт-диск, який входить у цей комплект. Драйвери монітору (файли .inf та .icm) будуть інстальовані автоматично.

#### **Питання 4: Як регулювати чіткість?**

**Відповідь:** Ваші відео-карта/графічний драйвер та монітор разом визначають доступні чіткості. Бажану чіткість можна вибрати на контрольній панелі Windows® у Display properties (Властивості дисплею).

**Питання 5: Що робити, якщо я забув(ла) послідовність дій під час регулювання через ЕМ?**

**Відповідь:** Просто натисніть на кнопку ОK (ОК), потім виберіть Reset (Скинути), щоб повернутися на всі оригінальні фабричні налаштування.

- **Питання 6: РК-екран стійкий до подряпин?**
- **Відповідь:** Рекомендовано не струшувати поверхню панелі і захищати її від гострих і тупих предметів. Переконайтеся, що у поводженні з монітором Ви не застосовуєте сили або тиску до поверхні панелі. Це може вплинути на чинність гарантії.
- **Питання7: Як чистити поверхню РКекрану?**
- **Відповідь:** Для звичайного чищення користуйтеся чистою м'якою тканиною. Для кращого чищення використовуйте ізопропіловий спирт. Не використовуйте інші розчинники, такі як етиловий спирт, етанол, ацетон, гексан тощо.

#### **Питання 8: Чи можна змінити налаштування кольору монітору?**

- **Відповідь:** Так, налаштування кольору можна змінити в ЕМ контролю наступним чином:
	- Натисніть ОК (ОК), щоб показати ЕМ (екранне меню).
	- • Натисніть стрілку вниз, щоб вибрати опцію Color (Колір), потім натисніть ОK (ОК), щоб увійти до налаштування кольору. Нижче подано три види налаштування.
- 1. Температура кольору. Шість налаштувань: 5000 K, 6500 K, 7500 K, 8200 K, 9300 K і 11500 K. Діапазон 5000 К виглядає «теплим», червонуватим, а температура 11500 К виглядає «холоднішою», білішою.
- 2. sRGB; це стандартне налаштування забезпечує правильний обмін інформацією про кольори між різними пристроями (такі як цифрові фотоапарати, монітори, принтери, сканери тощо)
- 3. User Define (За визначенням користувача). Користувач може вибрати бажані налаштування кольору, регулюючи червоний, зелений та синій кольори.

#### **Примітка:**

Показник кольору світла, який випромінюється нагрітим предметом. Це вимірювання вказується за абсолютною шкалою (у градусах Кельвіна). Нижчі температури у Кельвінах, такі як 2004 К, «червоні», вищі темпертури, такі як 9300 К - «блакитні». Нейтральна температура біла, 6504 К.

#### **Питання 9: Чи можна підключити монітор до будь-якого ПК, автоматизованого робочого місця або Макінтош?**

**Відповідь:** Так. Всі монітори повністю сумісні зі стандартними ПК, Макінтош і автоматизованими робочими місцями. Може знадобитися адаптер кабелю для підключення монітора до системи Макінтош. Будь ласка,

зверніться до розповсюджувача Philips по докладнішу інформацію.

- **Питання 10: Чи працюють монітори Philips за системою "Вмикай і працюй"?**
- **Відповідь:** Так, монітори сумісні за системою «Вмикай і працюй!» з Windows 7/Vista/XP/NT, Mac OSX, Linux
- **Питання 11: Що таке «прилипання зображення», «вигоряння зображення», «залишкове зображення» або «привид зображення» на панелях моніторів?**
- **Відповідь:** Безперервний показ статичних зображень протягом тривалого часу спричиняє появу «вигоряння/прилипання зображення», «залишкового зображення» або «зображенняпривида». «Вигоряння/ прилипання зображення», «залишкове зображення» або «зображення-привид» - це широковідомий феномен у технології панелей моніторів. У більшості випадків «вигоряння зображення», «залишкове зображення» або «привид зображення» поступово, з часом, зникатиме після вимкнення живлення.

Завжди вмикайте рухливу екранну заставку, коли лишаєте монітор бездіяльним.

Завжди активуйте задачу періодичного поновлення екрану, якщо монітор показуватиме незмінний статичний зміст.

# **(N** Увага!

Серйозне «залишкове зображення» або «зображення-привид» не зникає і не підлягає ремонту. Гарантія не розповсюджується на вищезгадане пошкодження.

9. Усунення несправностей і розповсюджені питання

#### **Питання 12: Чому мій дисплей показує нечіткий текст із розірваними символами?**

**Відповідь:** Ваш монітор працює найкраще із первинною чіткістю 1920 x 1080, на частоті 60 Гц. Щоб отримати найкращу якість зображення, використовуйте цю чіткість.

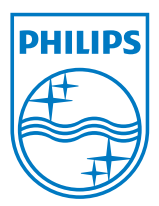

**2011 © Koninklijke Philips Electronics N.V. Всі права застережено.**

**Philips та емблема Philips на щиті є зареєстрованими торговими марками Koninklijke Philips Electronics N.V. і використовуються за ліцензією Koninklijke Philips Electronics N.V.**

**Технічні характеристики можуть змінюватися без попередження.**

**Версія: M3221PE1T**